# Asia's Safest, Asia's Best

Safest Bank in Asia 2009 - 2013, Global Finance Bank of the Year, Asia 2012, The Banker Best Managed Bank in Asia Pacific 2013, The Asian Banker

# XDBS

**I am**

 $\left($ DBS

in need of an Internet banking system that can fulfill all my business needs with ease

> **We are** making DBS IDEAL™ 3.0 faster, simpler and smarter

**DBS IDEAL™ 3.0 Training Guide - Trade**

# XDBS

### **Living, Breathing Asia**

Terms and conditions apply. Information is correct as at the time of printing. DBS BANK LTD Co. Reg No. 196800306E August13

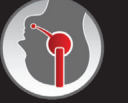

DB2 Brauisna<sup>SB</sup> Call: 1800 222 2200 Email: BusinessCareSG@dbs.com

For more information, visit www.dbs.com.sg

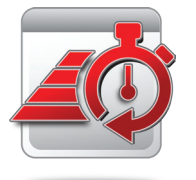

#### **Faster**

The new DBS IDEAL™ 3.0 not only loads quickly but requires fewer clicks to navigate. So you can focus on what's important: growing your business.

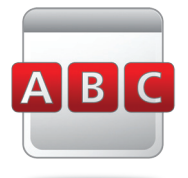

### **Simpler**

DBS IDEAL™ 3.0 introduces a user-friendly interface that features an easy-to-use menu and layout – making online banking as easy as ABC.

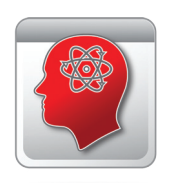

#### **Smarter**

Intelligent and comprehensive, DBS IDEAL™ 3.0 is designed to help you get the most out of online banking. Powerful functions such as a customisable dashboard and the Transfer Wizard promises to make banking a breeze.

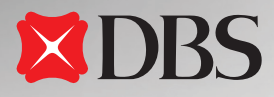

# **I am**

 $\binom{p}{s}$ 

in need of an Internet banking system that can fulfill all my business needs with ease

> **We are** making DBS IDEAL™ 3.0 faster, simpler and smarter

# **DBS IDEAL™ 3.0 Training Guide**

m

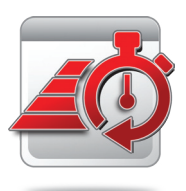

#### **Faster**

The new DBS IDEAL™ 3.0 not only loads quickly but requires fewer clicks to navigate. So you can focus on what's important: growing your business.

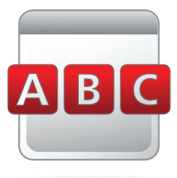

#### **Simpler**

DBS IDEAL™ 3.0 introduces a user-friendly interface that features an easy-to-use menu and layout – making online banking as easy as ABC.

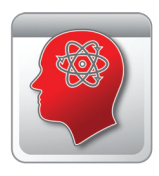

#### **Smarter**

Intelligent and comprehensive, DBS IDEAL™ 3.0 is designed to help you get the most out of online banking. Powerful functions such as a customisable dashboard and the Transfer Wizard promises to make banking a breeze.

# **Overview of DBS IDEAL™ 3.0**

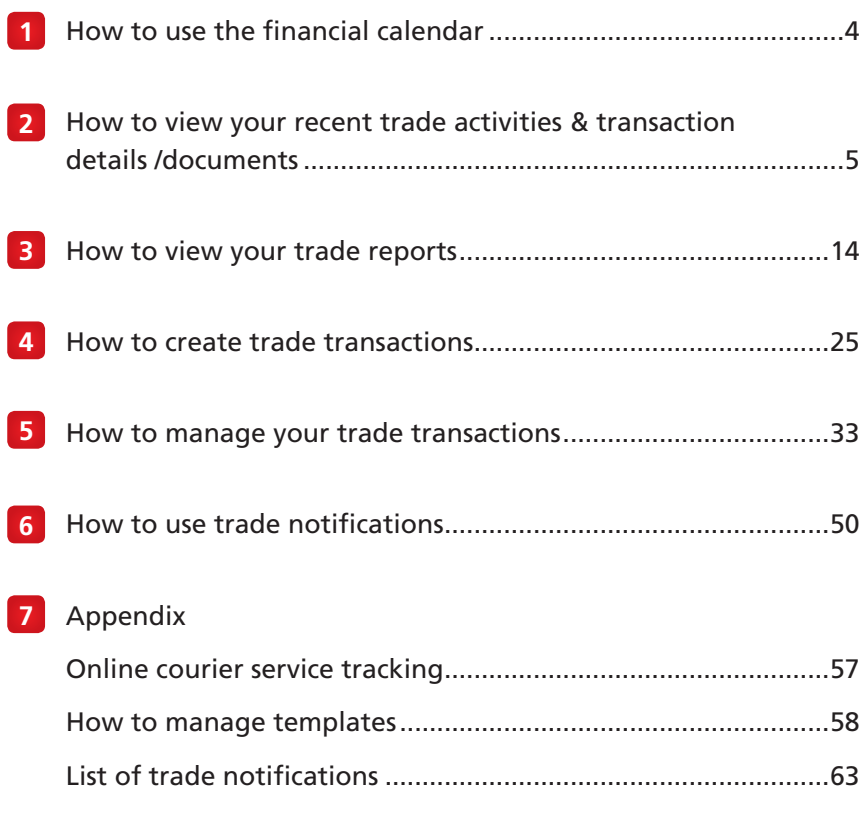

*For more information on Getting Started and Login, refer to Training Guide - Cash, page 4-12*

The Financial Calendar on your DBS IDEALTM Dashboard (default start-up screen) gives you an overview of your upcoming Trade Finance and Cash activities for the current month.

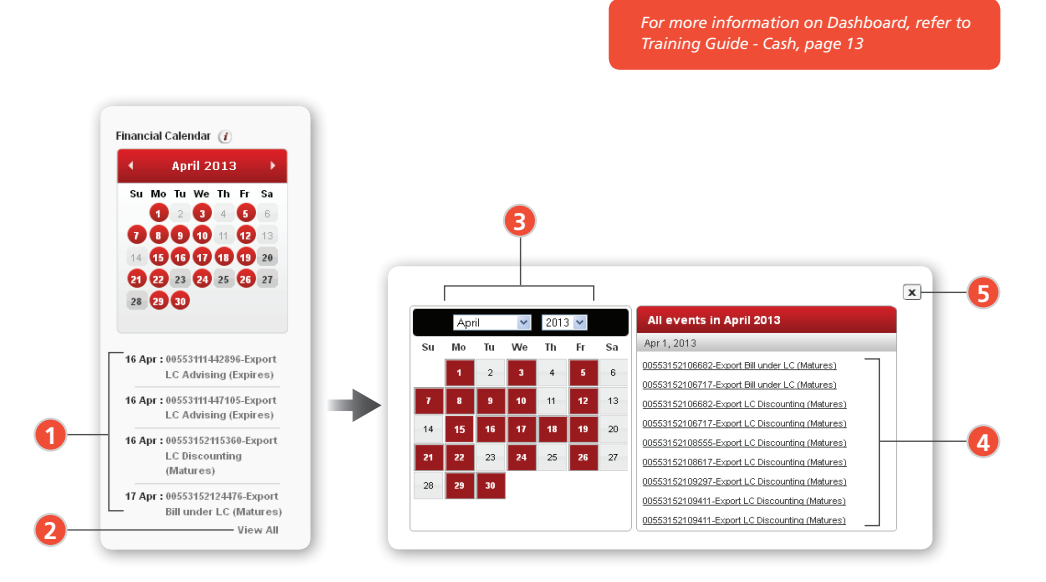

- **1** Up to four upcoming Trade events **4** are displayed. Click on each event to view related transaction details
- To view an enlarged version of the Financial Calendar displaying all events in the current click on the view All button **2**
- **3** Select desired time periods to display corresponding events
- **4** To view individual Trade Trade transaction details, click on the relevant entry list in the All Events window
- **5** To exit the Financial Calendar, click  $\mathbf{x}$ on the top-right corner of the Window

# **2** How to view your recent trade activities &<br>transaction details/documents

With **DBS IDEAL™ 3.0**, you can view recently received or processed transactions, its corresponding transaction details, and acknowledge the transaction directly from the system.

#### 2.1

#### There are two ways to view your Recent Trade activities

•Action Items Widget ›› Recent Activity

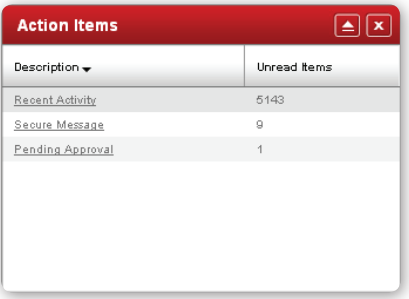

*For more information on Widgets, refer to Training Guide- Cash, page 14.*

#### *OR*

#### *•*Trade Finance ›› Recent Activity

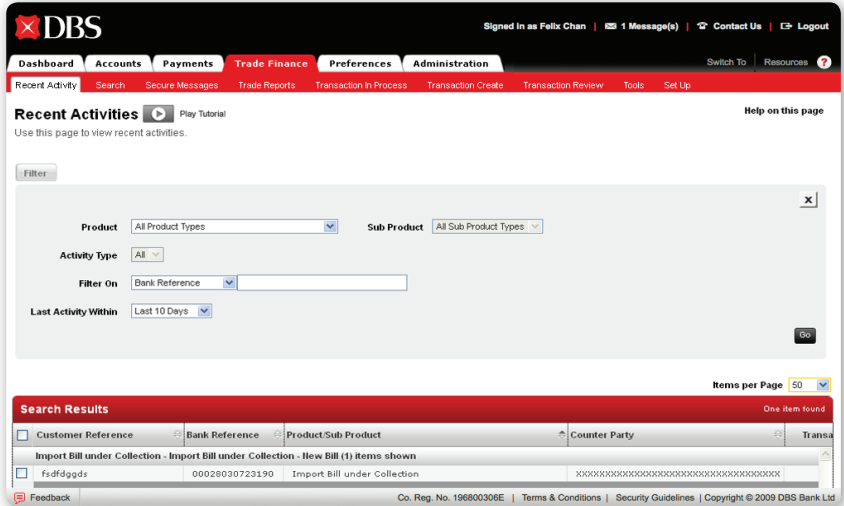

### To filter through Recent Activities

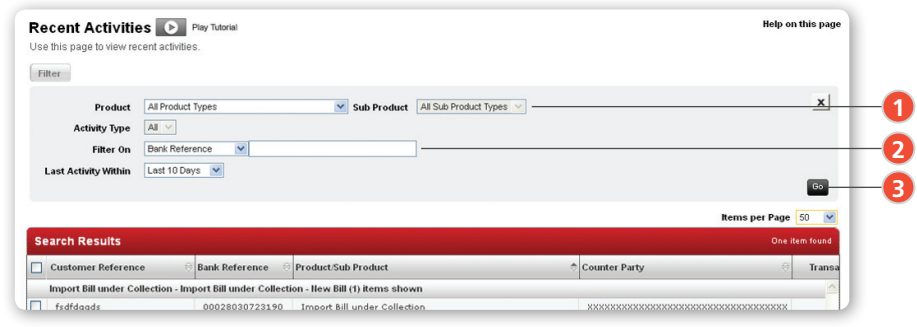

**1** You may filter through Recent Activities by "Product" or "Date of Last Activity"

**2** Key in the "Bank Reference" or "Customer Reference", if relevant

**3** Click **Go** to search

#### 2.3

### To select and view Transaction Details and Transaction History

- 1. Follow Steps 1-3 in the "To filter through Recent Activities" section
- 2. Follow Steps 4-6 below

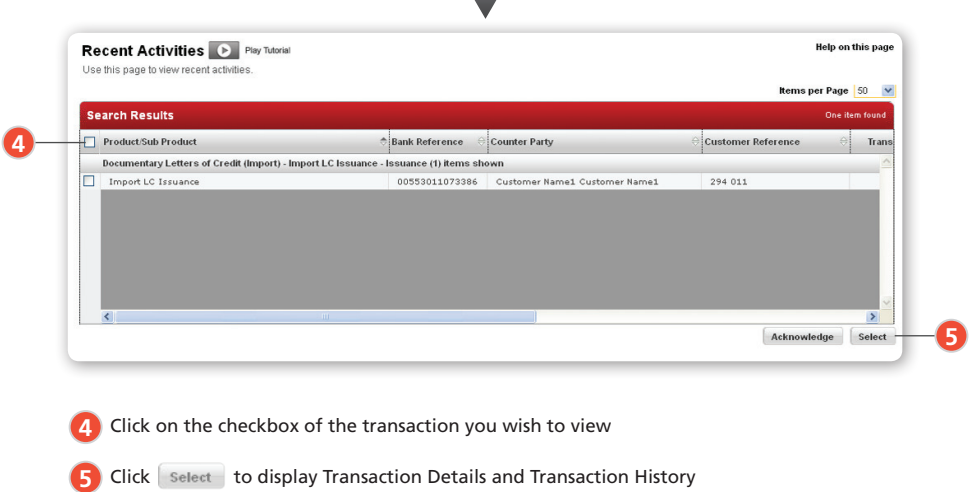

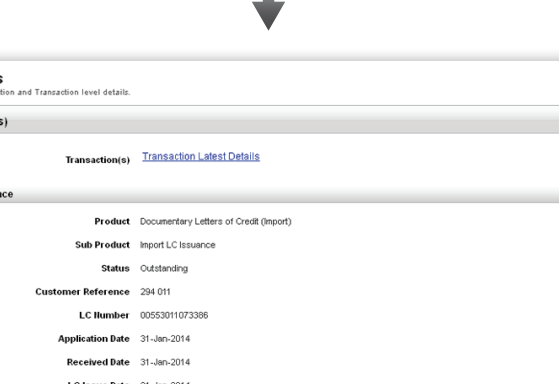

Help on this page

ä

**Transaction Details** 

Initiated Transaction(s)

**Transaction Detail and Balance** 

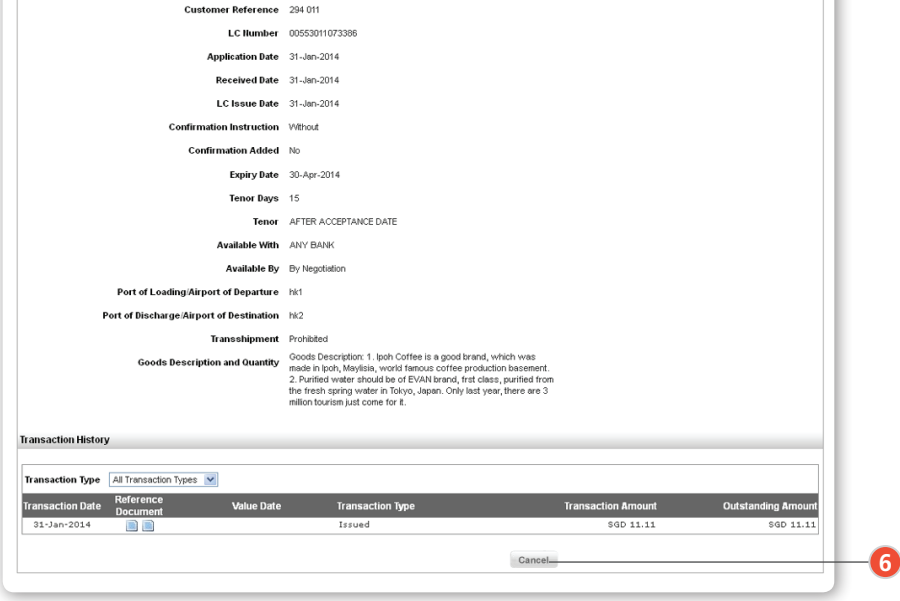

**6** To return to the "Recent Activities" listing, click Cancel

#### To acknowledge Recent Transactions 2.4

- 1. Follow Steps 1-3 in the "To filter through Recent Activities" section.
- 2. Follow Steps 7-8 below

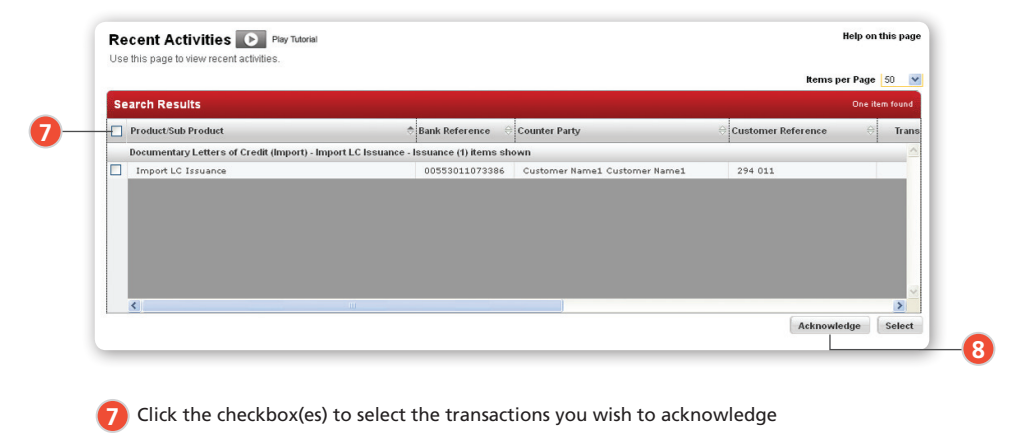

**8** Click Acknowledge to see the below display message. The new transactions will no longer be reflected on the "Recent Activities" screen

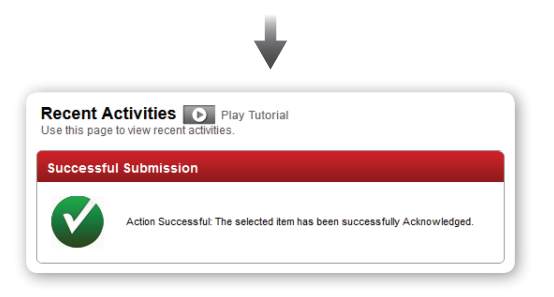

#### To use the Search Menu

You may locate transactions or documents by entering specific details/search criteria.

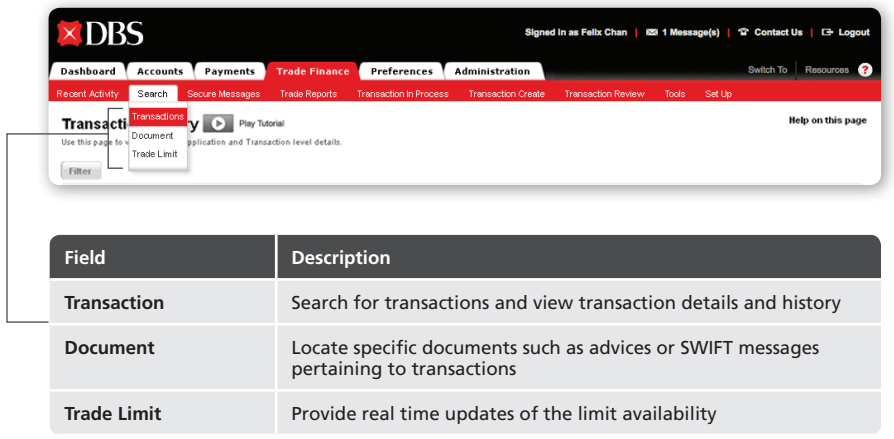

#### 2.6

#### How to perform a Transaction Search

Trade Finance ›› Search ›› Transactions

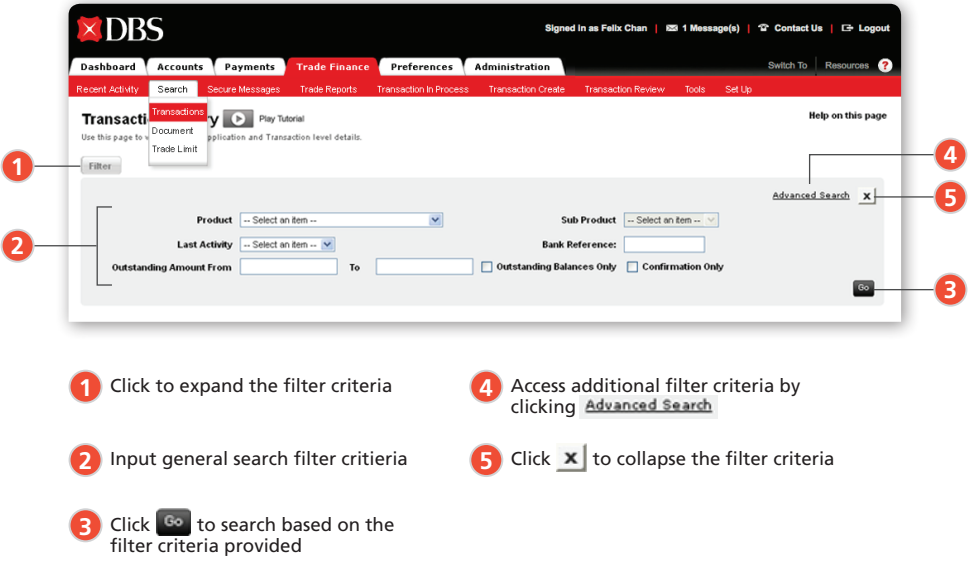

#### 2.6.1

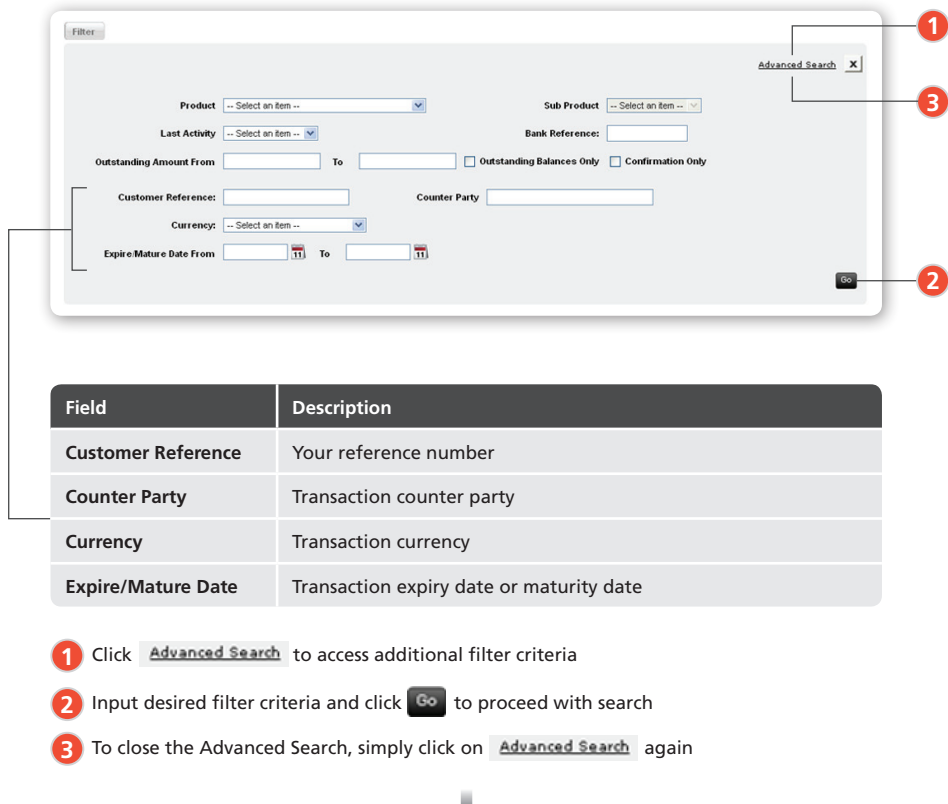

#### **To use Advanced Search and collapse filter criteria section**

#### 2.6.2

#### **To view Transaction Details, Transaction History and related documents**

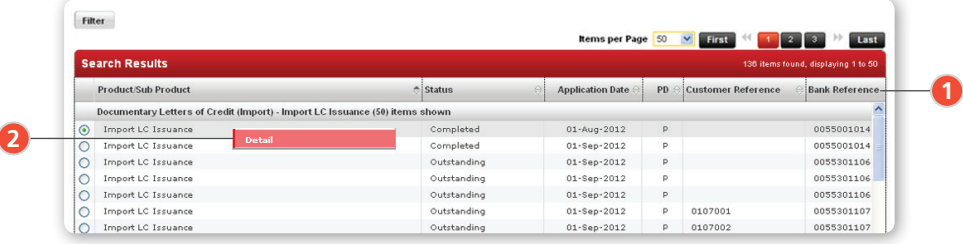

1 You may drag and drop the data columns to customize your view to fit your usage. All columns can be sorted in ascending or descending order

2 To select the relevant transaction, right click to see corresponding details

#### 2.6.3

**To filter Transaction Type and view documents from Transaction History** 

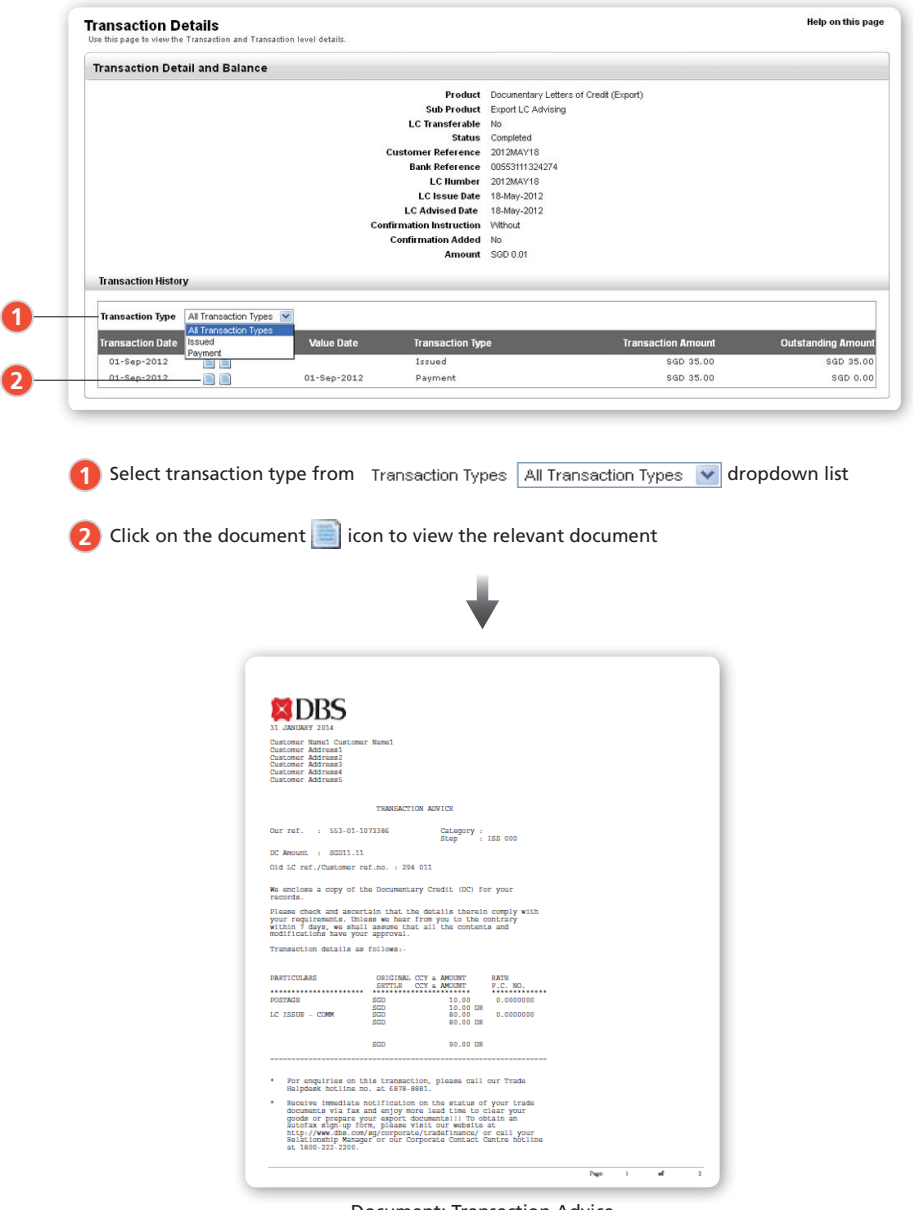

Document: Transaction Advice

### To view or search for a Document

Trade Finance ›› Search ›› Document

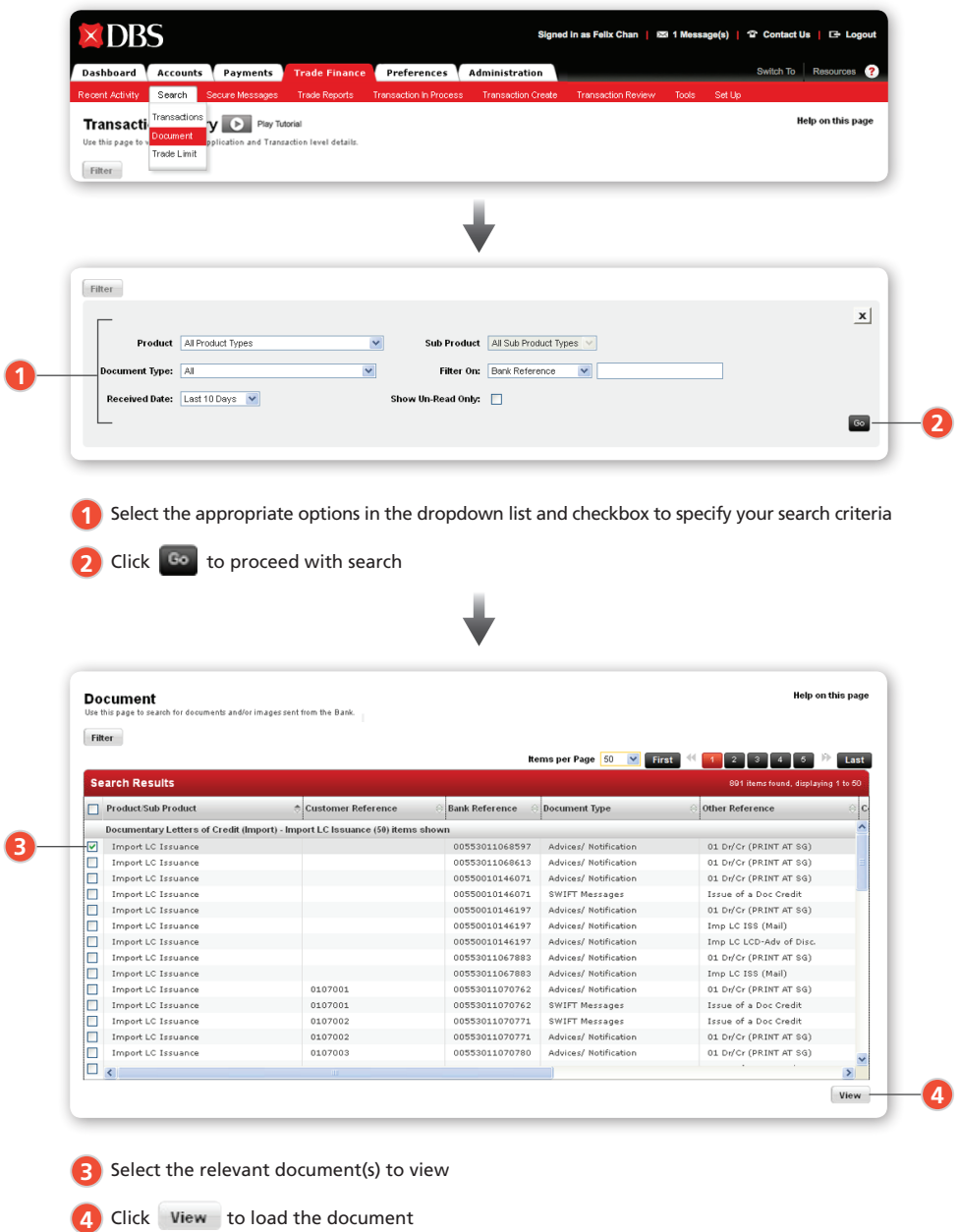

The document(s) will be displayed in a pop-up window. You can export, print or save the document(s).

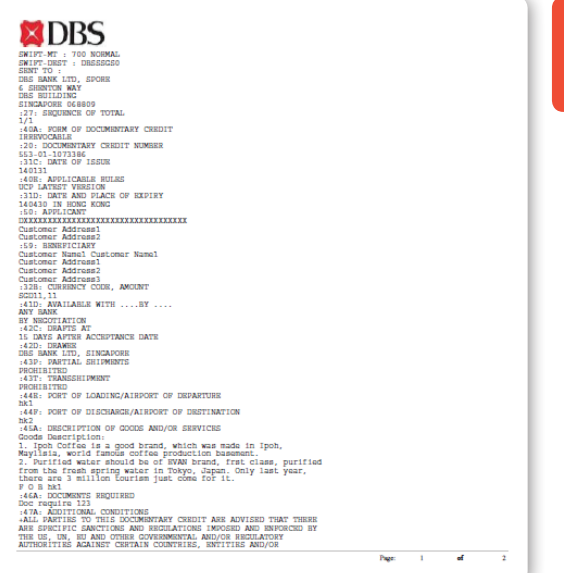

*If you choose to view more than one document, they will be displayed on separate popup windows*

LC SWIFT Copy (MT700)

#### Trade Reports

**To view your Trade Reports and Data Export Definitions.**

#### **To access Trade Reports**

Trade Finance » Trade Reports » Reports

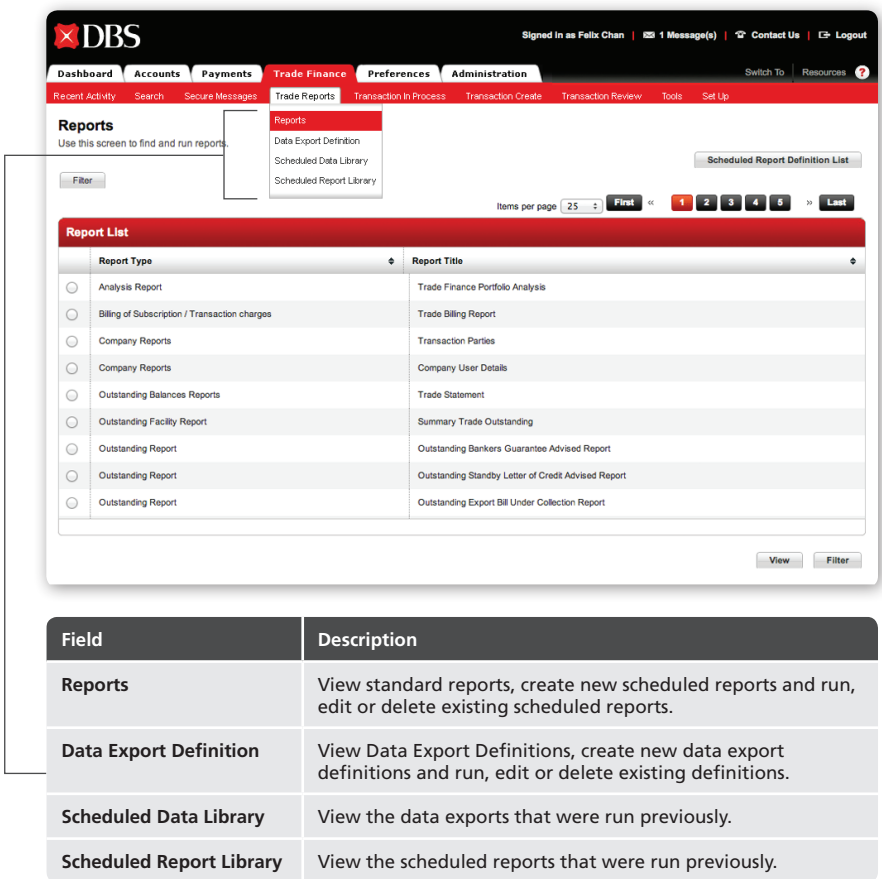

You can use the following search criteria to find your report:

- 1. Report Type
- 2. Report Title

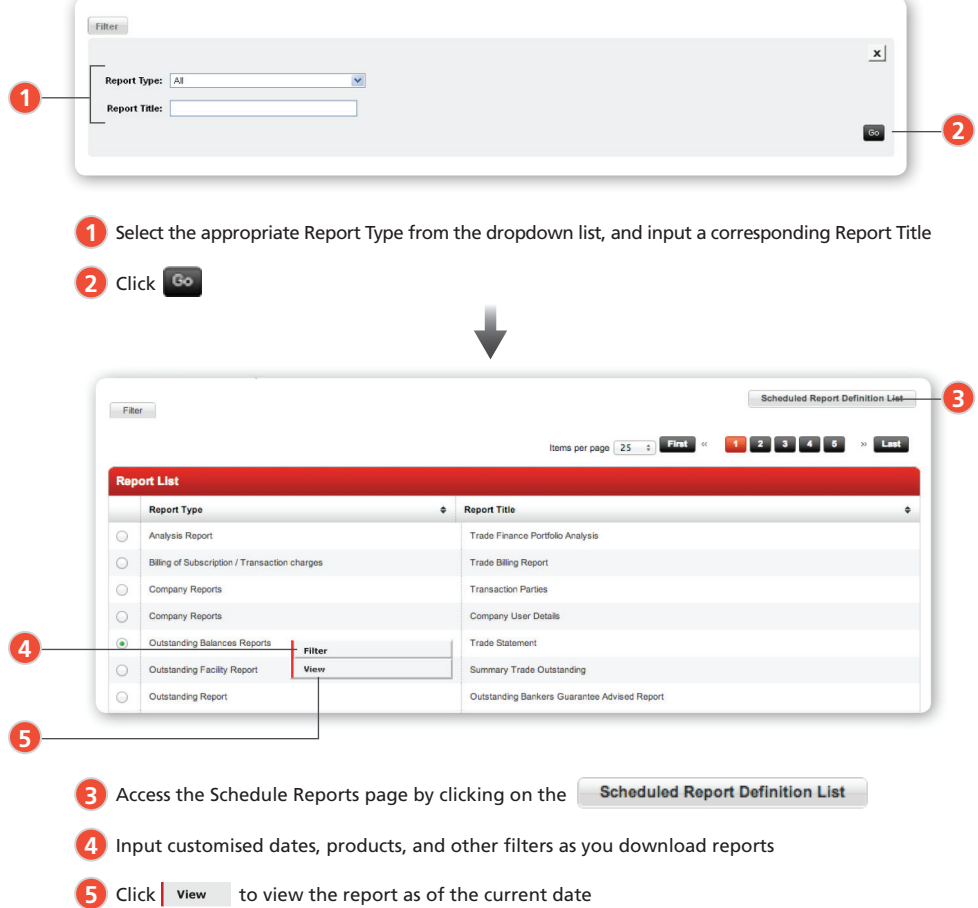

#### To use personalized filters for the report you are downloading

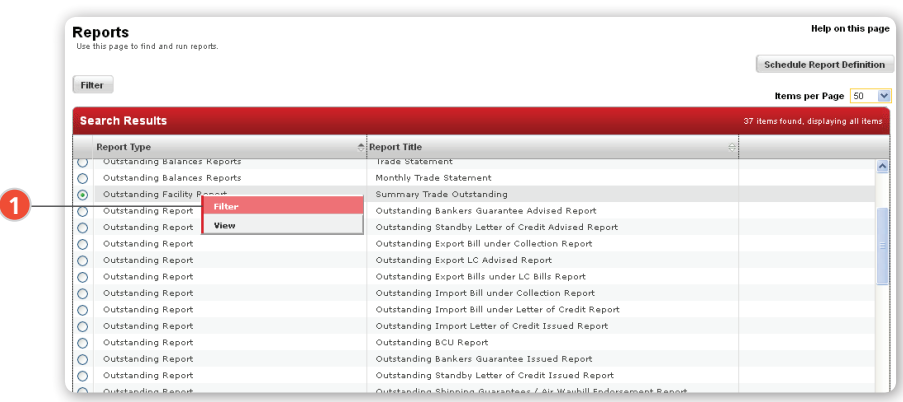

1 Select the relevant report and click

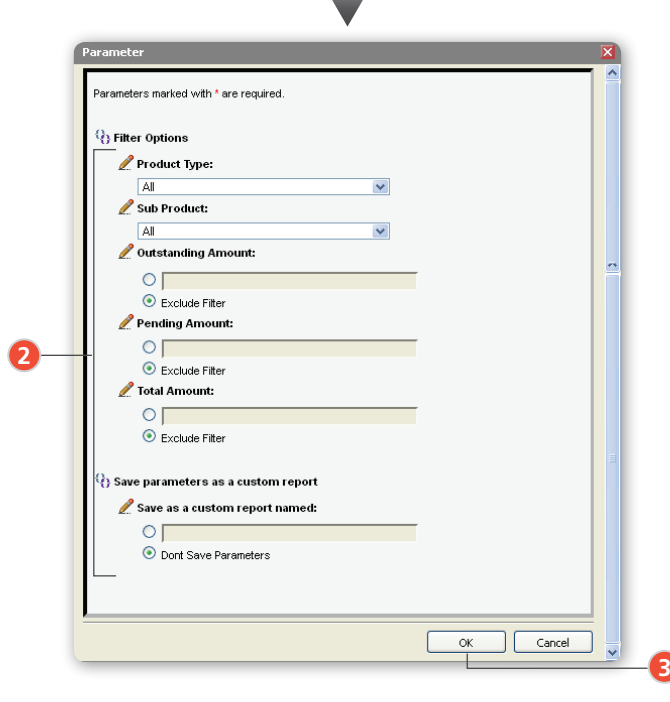

×.

2 Input the relevant filter details. Enter a report name under "Save as custom report named" to create your own report

**3** Click  $\begin{array}{|c|c|c|c|c|}\n\hline\n\text{8} & \text{to proceed}\n\end{array}$ 

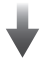

The report will be displayed in a pop-up window as shown below.

| <b>XDBS</b>                                      |                                                        |                           |                       |                     |                                                  |                                               |                                             |
|--------------------------------------------------|--------------------------------------------------------|---------------------------|-----------------------|---------------------|--------------------------------------------------|-----------------------------------------------|---------------------------------------------|
|                                                  |                                                        |                           |                       |                     |                                                  |                                               |                                             |
| <b>Summary Trade Outstanding</b>                 |                                                        |                           |                       |                     |                                                  |                                               |                                             |
| - As At 2 May 2013                               |                                                        |                           |                       |                     |                                                  |                                               |                                             |
| Castomer CL No.:                                 | 1006099                                                |                           |                       |                     |                                                  |                                               |                                             |
|                                                  |                                                        |                           |                       |                     |                                                  |                                               |                                             |
| Container Name:                                  | Customer Name of TDS Cust ID-129485                    |                           |                       |                     |                                                  |                                               |                                             |
| Currency:                                        | <b>SGD</b>                                             |                           |                       |                     |                                                  |                                               |                                             |
|                                                  |                                                        |                           |                       |                     |                                                  |                                               |                                             |
| <b>Product Type</b>                              | <b>Sub Product</b>                                     | <b>Outstanding Amount</b> | <b>Pending Amount</b> | <b>Total Amount</b> | <b>Outstanding Amount</b><br>(Customer Currency) | <b>Pending Amount (Customer)</b><br>Currency) | <b>Total Amount (Customer)</b><br>Currency) |
| Banker's Guarantee                               |                                                        |                           |                       |                     |                                                  |                                               |                                             |
|                                                  | Banker's Guarantee Issuance                            | 6.355.29                  | 0.00                  | 6.355.29            | 5.099.53                                         | 0.00                                          | 1099.13                                     |
| <b>Documentary Letters of</b><br>Credit (Export) |                                                        |                           |                       |                     |                                                  |                                               |                                             |
|                                                  | <b>Export LC Advising</b>                              | 175,490.64                | 0.00                  | 175,490.64          | 140,814.95                                       | 0.00                                          | 140.814.95                                  |
|                                                  | Export Bill under LC                                   | 170 462 42                | 0.00                  | 170 462 42          | 136.780.26                                       | 0.00                                          | 136.780.26                                  |
|                                                  | <b>Export LC Discounting</b>                           | 989.103.91                | 0.00                  | 989.103.91          | 793.664.12                                       | 0.00                                          | 203 664 12                                  |
| Documentary Letters of<br>Credit (Import)        |                                                        |                           |                       |                     |                                                  |                                               |                                             |
|                                                  | Import Bills under LC                                  | 296.995.73                | 0.00                  | 296 995.73          | 238.311.52                                       | 0.00                                          | 238.311.52                                  |
|                                                  | <b>Rill Receivable Perchase/</b><br>Trust Receipt (LC) | 178 381 30                | 0.00                  | 178 381 30          | 143.134.44                                       | 0.00                                          | 143.134.44                                  |
|                                                  | Import LC Issuance                                     | 1.866.714.58              | 0.00                  | 1.866.714.58        | 1.497.865.26                                     | 0.00                                          | 1.497.865.26                                |
| <b>Export Bill under</b><br>Collection           |                                                        |                           |                       |                     |                                                  |                                               |                                             |
| <b>SCIENAAN</b><br>Polynol Dr.                   |                                                        |                           |                       |                     |                                                  |                                               | $-4$<br>Page:<br><b>A</b>                   |

Summary Trade Outstanding Report

#### 3.3

#### Scheduled Reports

The Scheduled Report Definition page allows you to create, run, edit and delete Scheduled Report Definitions.

Trade Finance » Trade Report » Reports

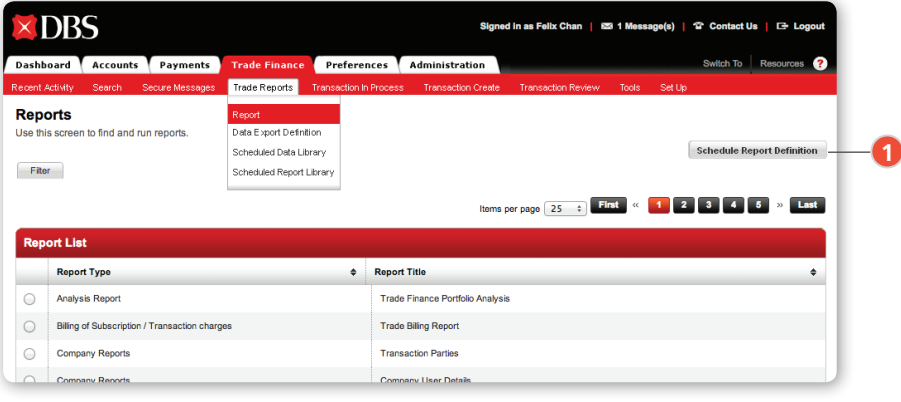

**1** To see the list of schedule reports, click Schedule Report Definition

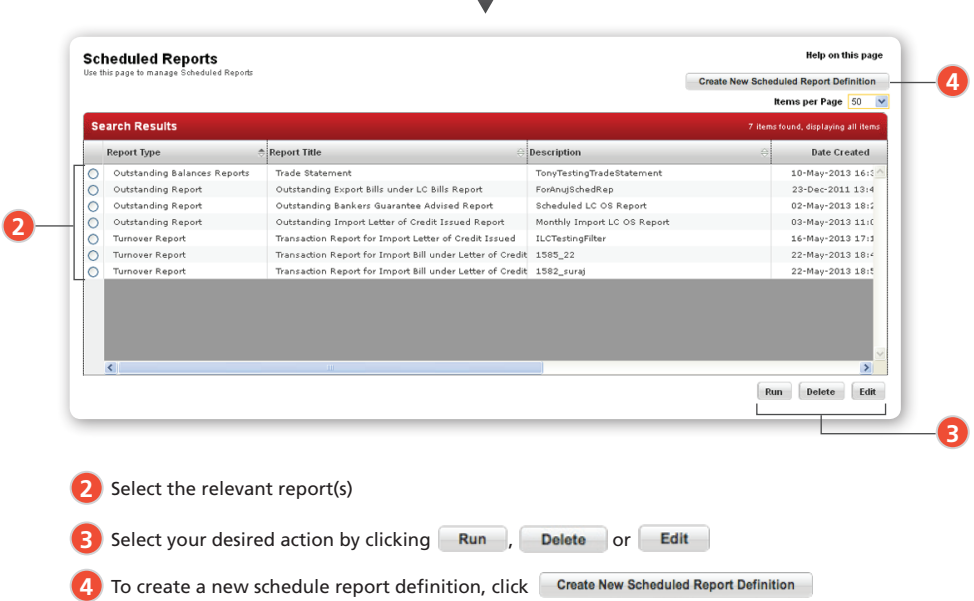

#### 3.3.1

#### **To create a new Scheduled Report**

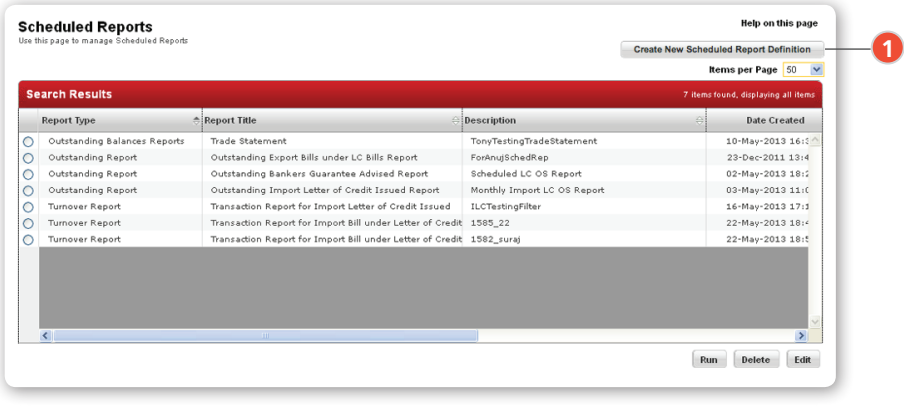

1 Click Create New Scheduled Report Definition at the top right-hand of the window

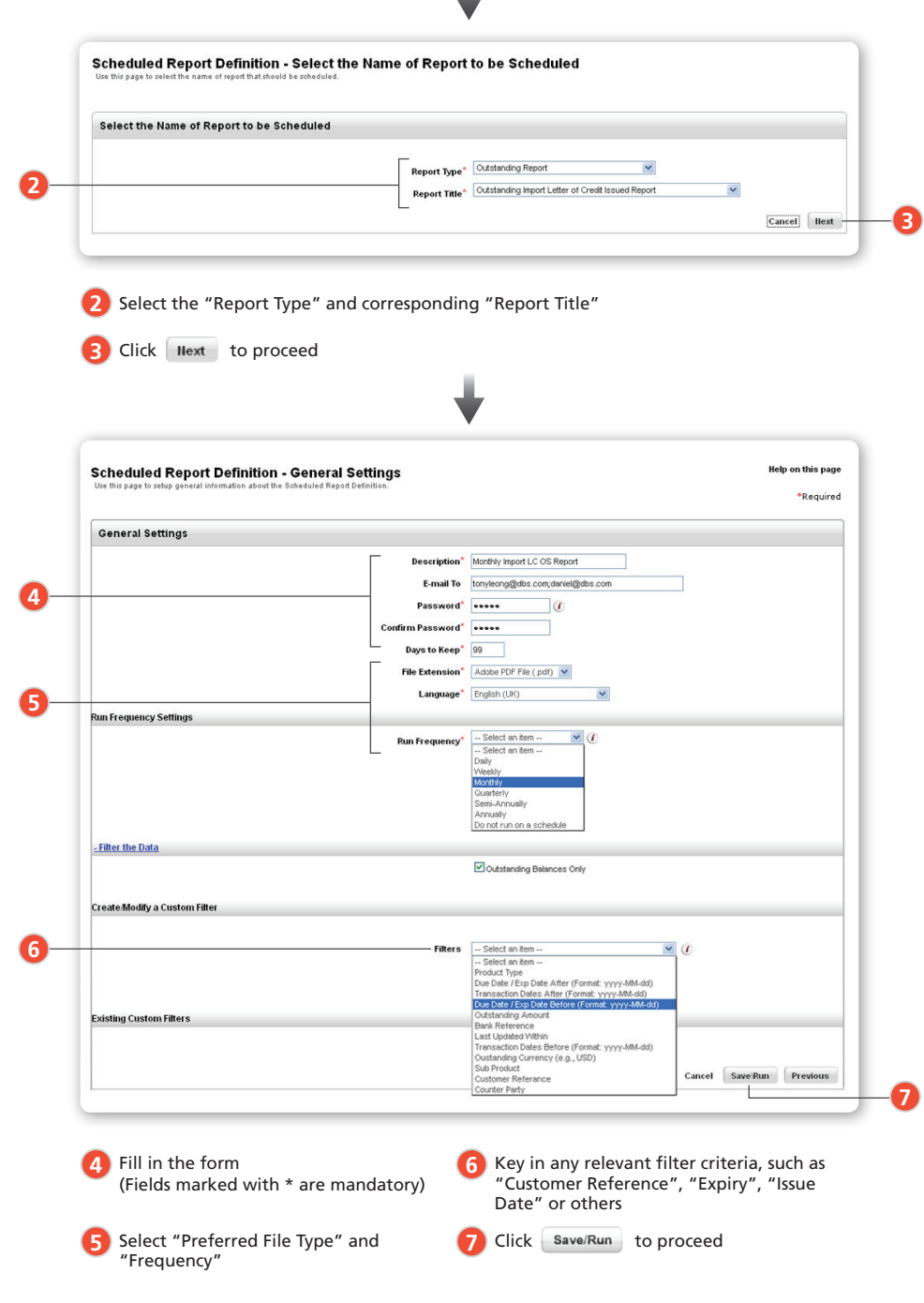

A

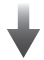

You will be taken back to the Scheduled Reports screen, where a success notification message will be displayed.

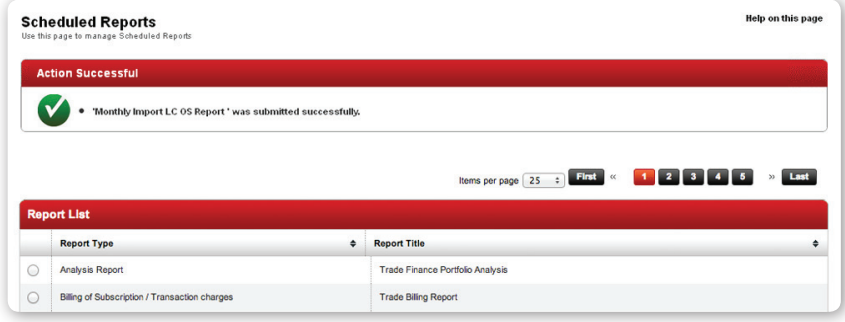

#### 3.3.2

#### **To run a Scheduled Report**

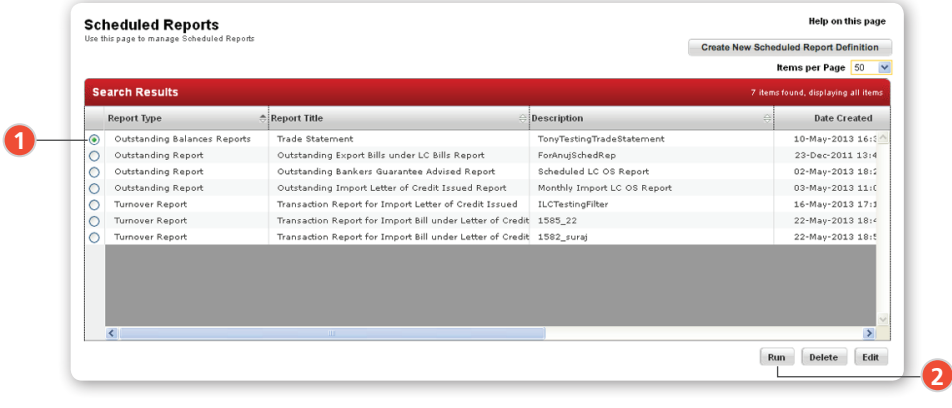

**1** At the Scheduled Report screen, select your report

2 Click Run to proceed

#### 3.3.3

#### **To edit a Scheduled Report**

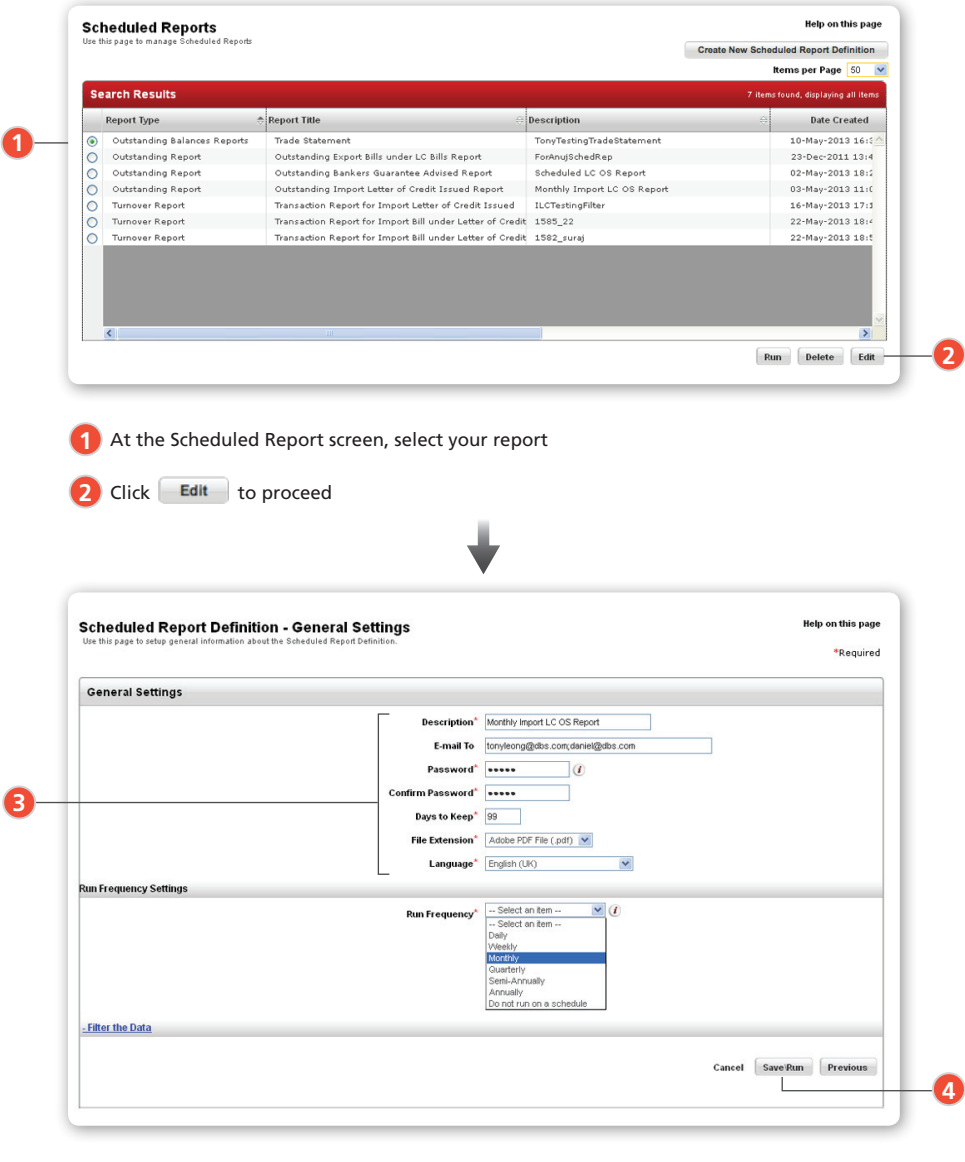

**3** A form with editable fields is displayed. Edit as desired (Fields marked with \* are mandatory)

4. Click save/Run to proceed

#### 3.3.4

#### **To delete Scheduled Report**

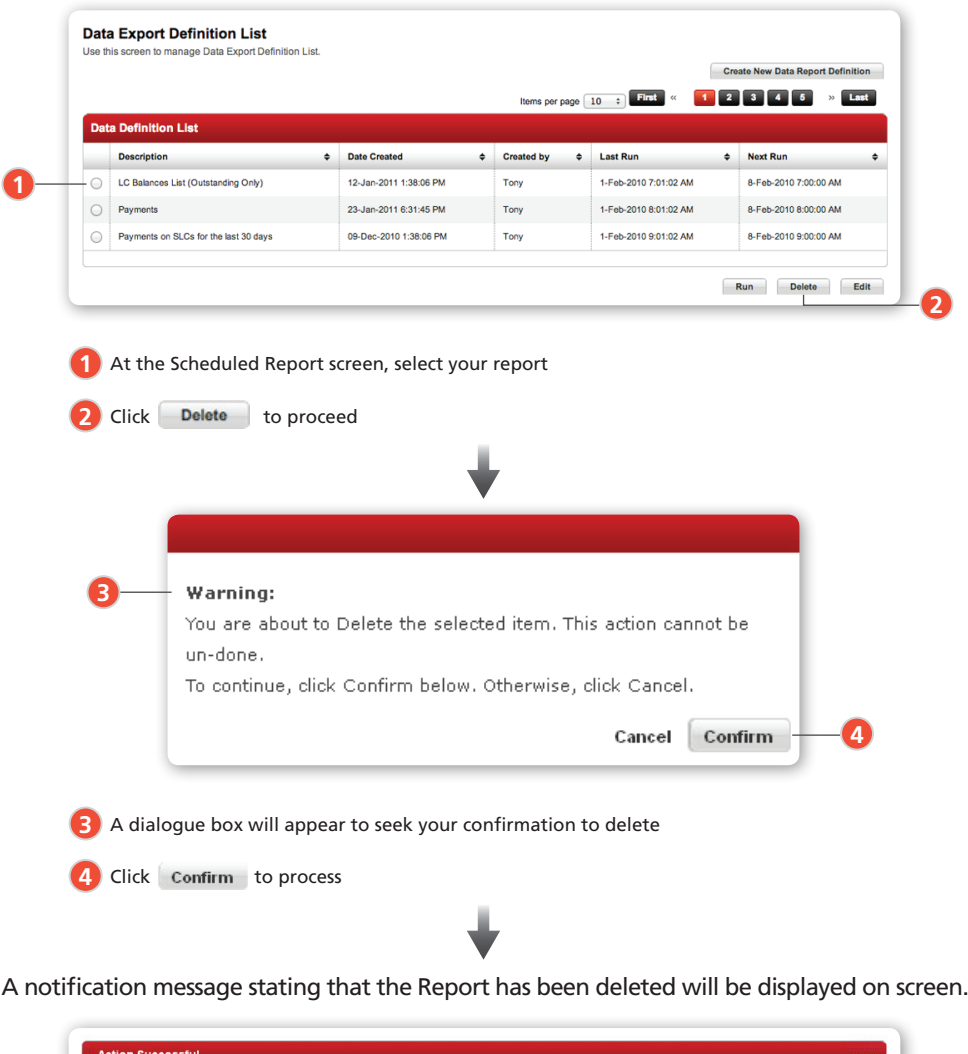

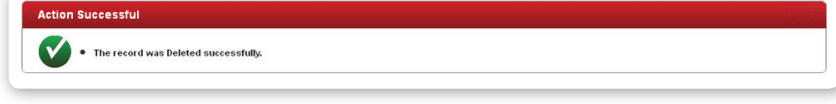

#### Scheduled Report Library

**DBS IDEAL™ 3.0** offers you more efficient ways to manage your data. You can filter all previously run reports by "Report Type", "Report Title", "Creation Date" or "Email Recipients".

#### 3.4.1

#### **To get to the Scheduled Report Library**

Trade Finance » Trade Report » Scheduled Report Library

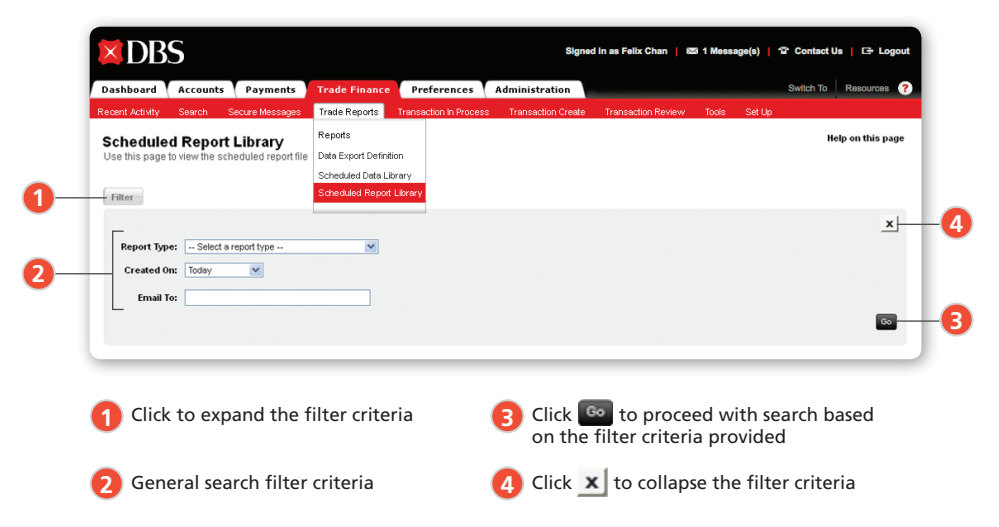

#### 3.4.2

#### **To view Scheduled Reports**

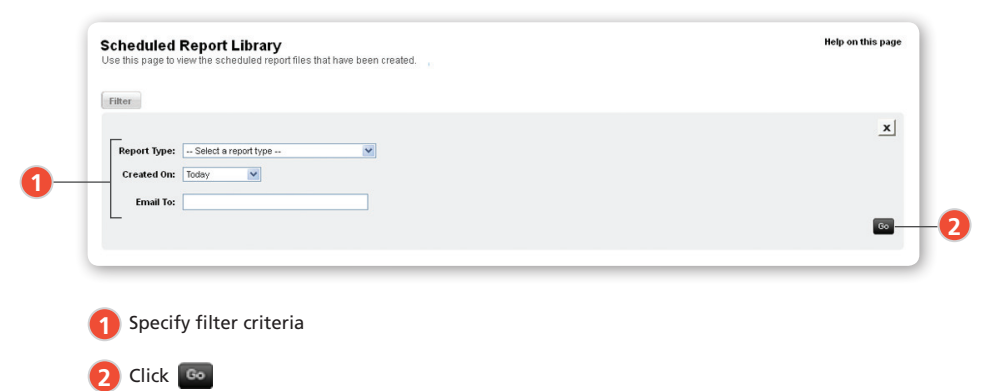

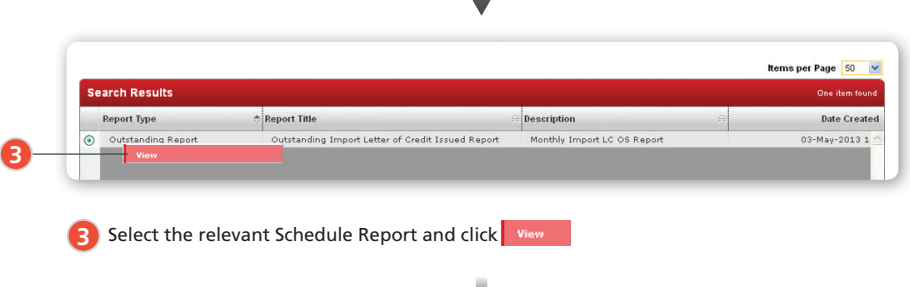

The report will appear in a pop-up window.

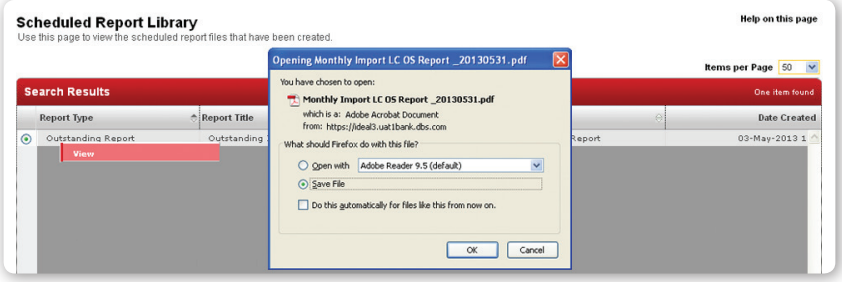

You can export, print or save the report.

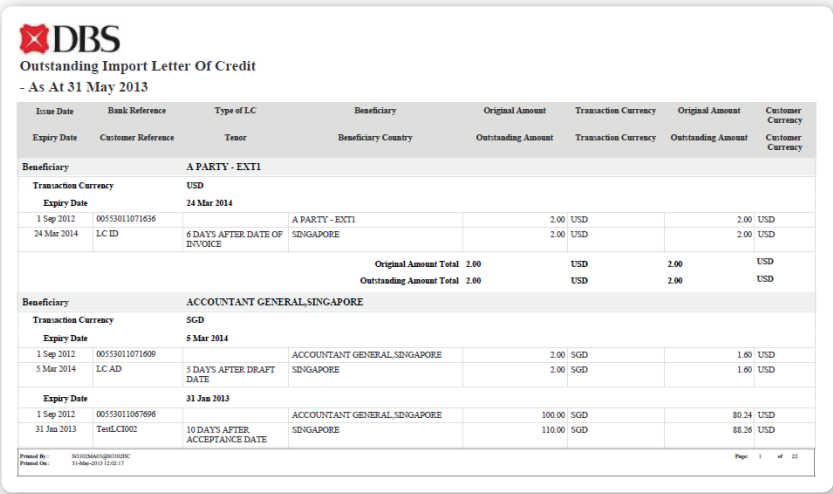

Report: Outstanding Import Letter of Credit

**To create a Transaction or Amendment**

Trade Finance ›› Transaction Create

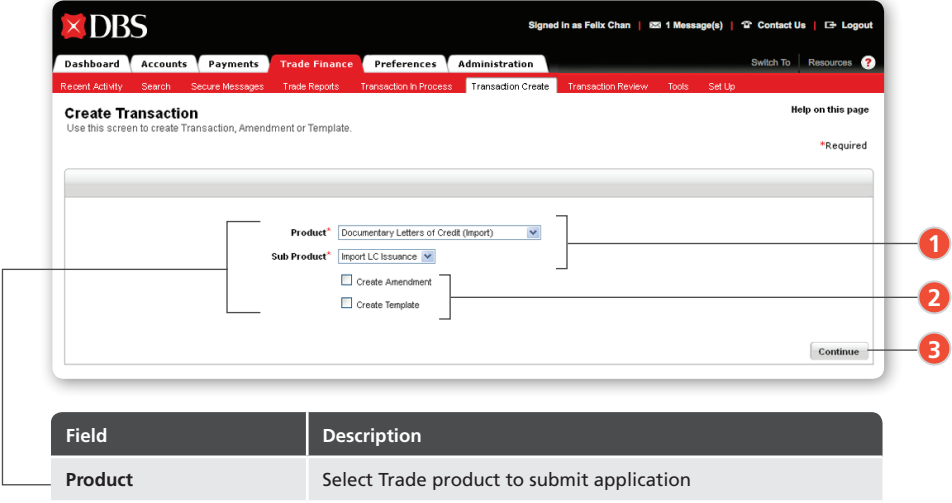

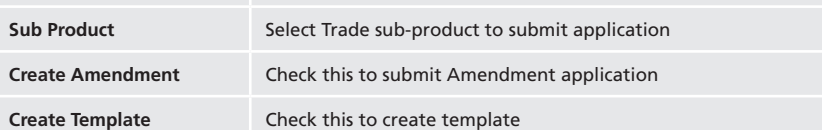

1<sup>2</sup> Select your "Product" and "Sub Product" from the dropdown list to create a new application

2 Check "Create Amendment" to create an amendment application or check "Create Template" to create a new template

**3** Click continue to proceed

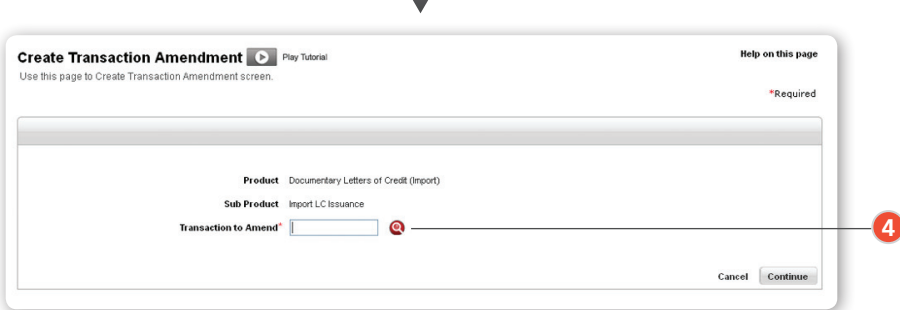

If you select 'Create Amendment', you can select the corresponding transaction by clicking on the **Q** icon, which will show you the Balance List in a separate pop-up window where existing transactions are listed. Select the relevant transactions and click Select . The Transaction Reference will be displayed. Click Continue to proceed with your amendment.

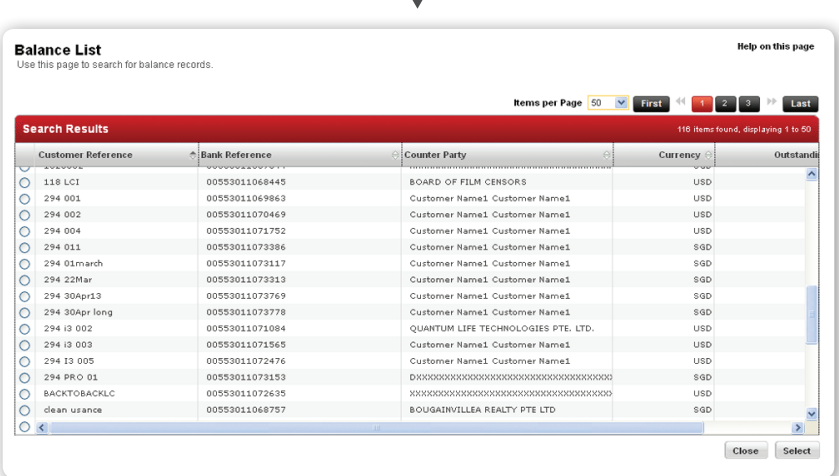

**4**

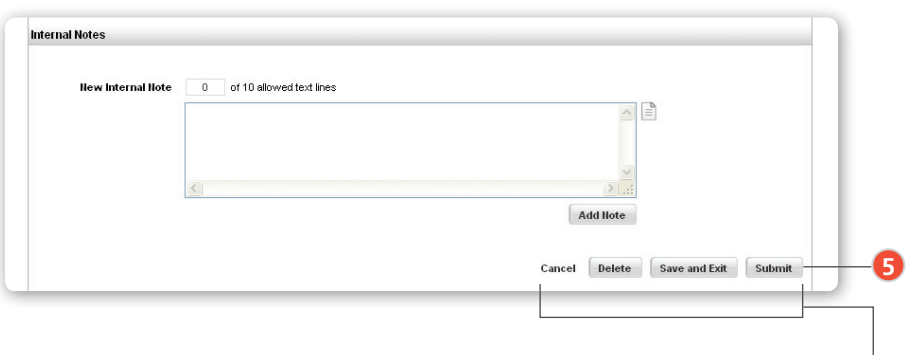

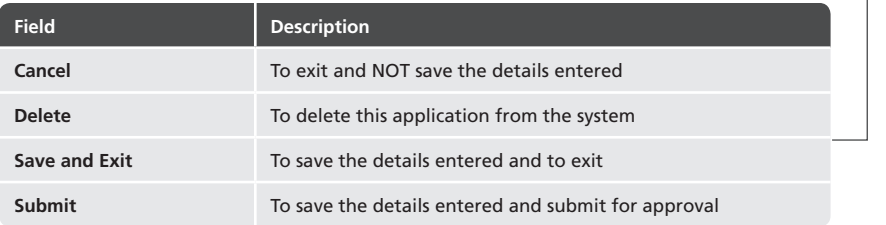

Once you have input all application/amendment details, click on one of the above action **5** Once you have inpubuttons as required

#### Common Features

**DBS IDEAL™ 3.0** offers several common features that reduce the time-spent on applications. In addition to pre-saved clauses, goods descriptions and transaction party lists, you can now attach documents to your online applications.

These features are common to all product applications, and will be detailed below.

#### 4.2.1

#### **Balance List**

The Balance List contains all currently active transactions. Use it to select the relevant active transaction when making application renewals, or applying for Export Bills under LC.

- 1. To populate the new application fields with details from an active transaction, click on the Lookup Icon **Q** next to "Reference for Renewal", "LC Advising Reference" or "LC Number".
- 2. To search for an Import LC to be included in an Export Bill under LC Application, choose either "LC Advising Reference" and "LC Number".

The Balance List displays all active Import LC Issuance transactions to be used in your Export Bill under LC Application.

1. To renew an existing active transaction, click on the Lookup Icon  $\Omega$  next to "Reference for Renewal".

The Balance List displays all existing active transactions of the relevant "Product" and "Sub Product" Type. Select the relevant transaction for renewal.

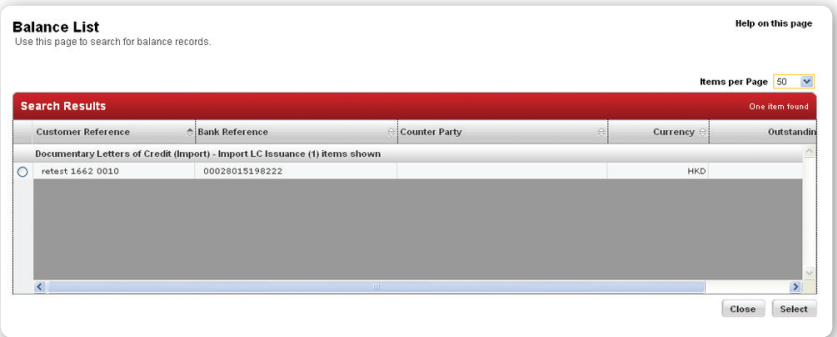

#### **Party List**

The first section of all application forms contains information about the Transaction Parties such as:

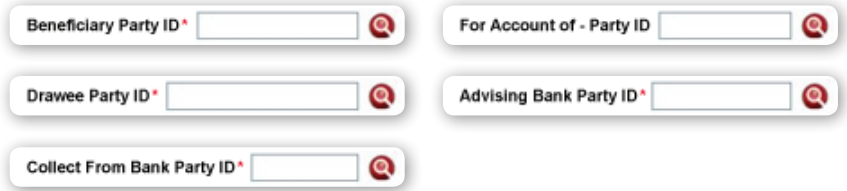

To simplify application creation, frequently used Party Details can be saved in the Party List for extraction and future use in applications.

#### 4.2.3

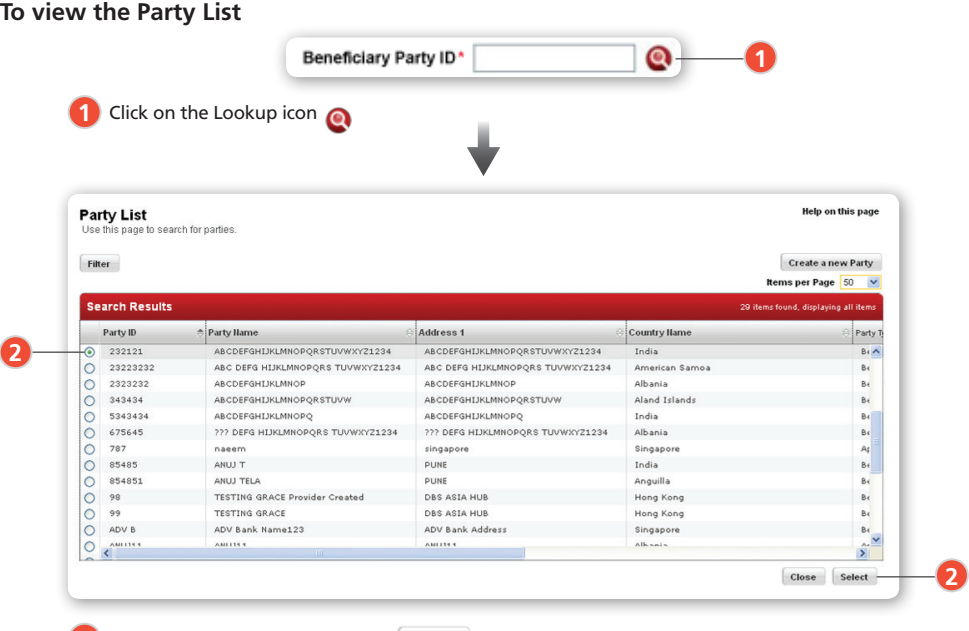

Select the relevant Party and click **2**

The saved Party Details will then be used to populate the fields in the new application.

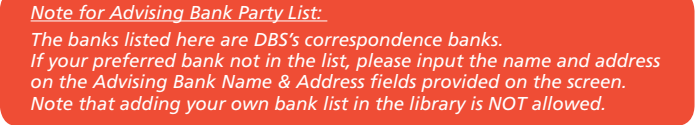

#### **Standard Clause List**

The Standard Clause List stores clauses for use in future applications.

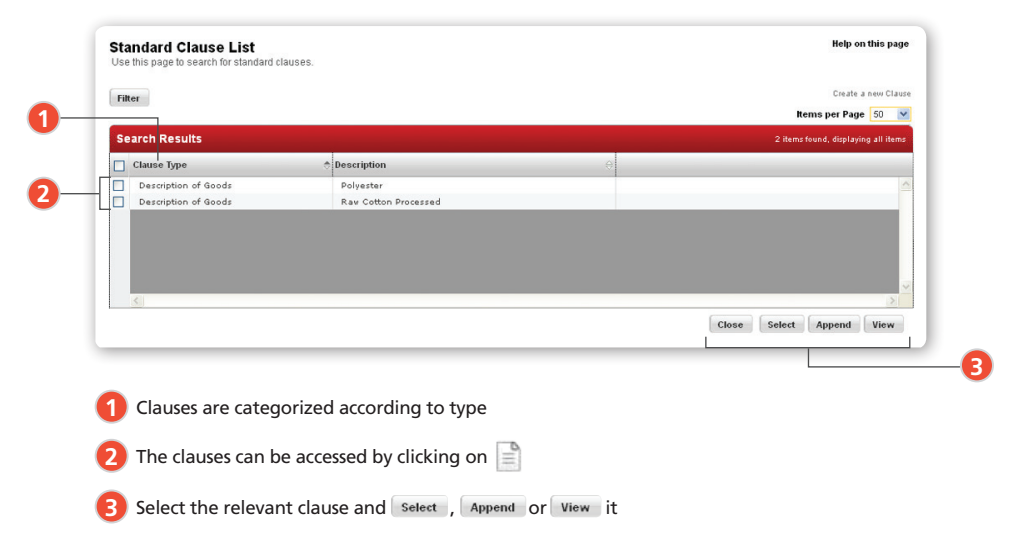

#### 4.2.5

#### **Standard Clauses for Shipping, Instructions & Add New Internal Notes Sections**

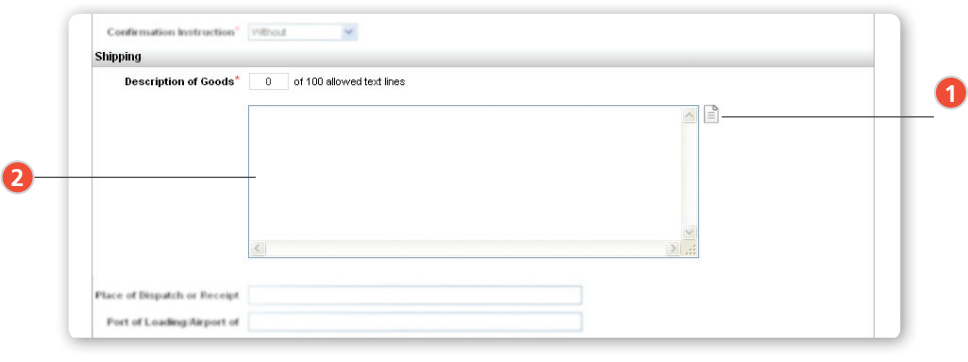

1 Click on **the select one or more Standard Clause(s)** from the Standard Clause List to be copied into the text box

**2** To edit the clause(s), simply edit the text directly in the text box

#### **Standard Clauses for the Documents Section**

To view the Standard Clause List, Click and the list will appear in a separate pop-up window.

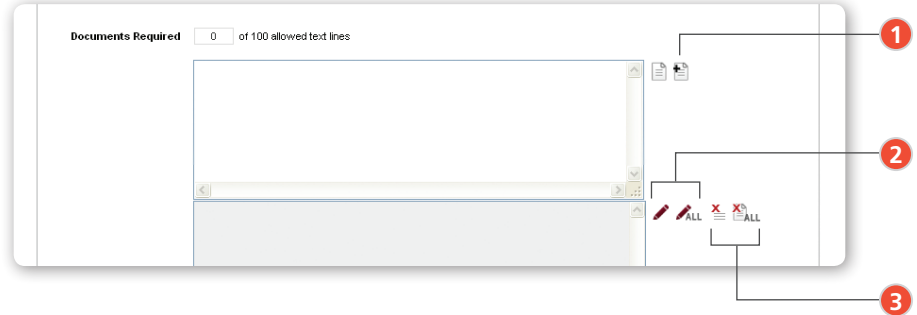

- **1** Clicking on select will copy the clause into Text Box 1 on the application form and you can later click on the to Append the clause to any clauses already on the application. The clauses will then be moved to Text Box 2
- **2** If you wish to edit any clauses already appended, you can click on **the edit** on the last appended clause, or click on  $\bigwedge_{A|L}$  to edit all the clauses in Test Box 2
- **3** To clear the last clause appended in Text Box 2, click on  $\leq$  and to clear all the clauses, click on  $\sum_{i=1}^{8}$

#### Manage Attachments

**DBS IDEAL™ 3.0** now allows document to be attached directly onto online applications.

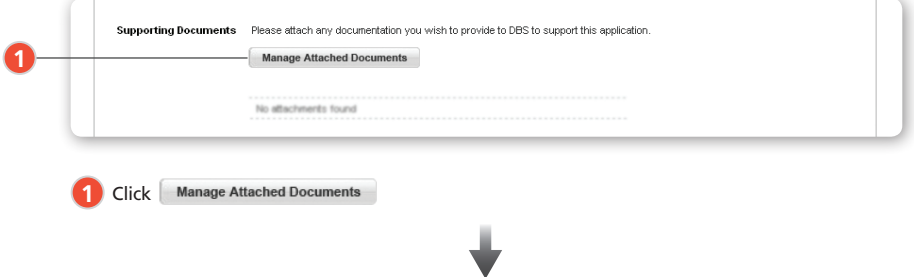

A pop-up window appears in which you can locate the document(s) to be attached.

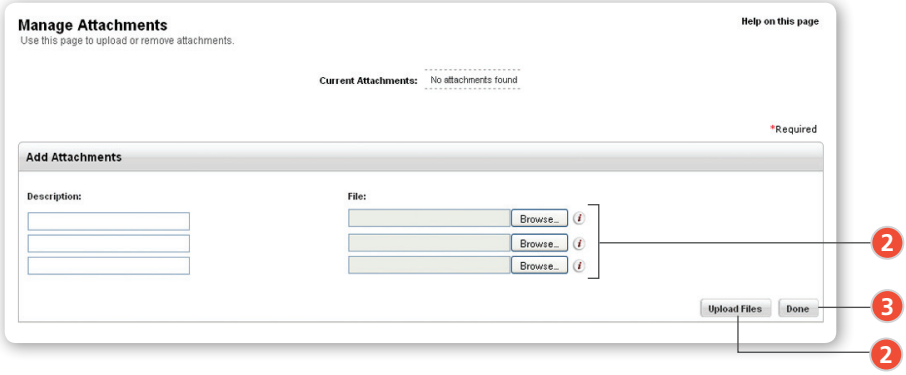

2. Click Browse to select the file(s) you wish to attach, followed by Upload Files

**3** Once you have selected files(s) you wish to attach, click **Done** and your file(s) will be attached to the application

#### Transaction in Process

Trade Finance ›› Transaction in Process

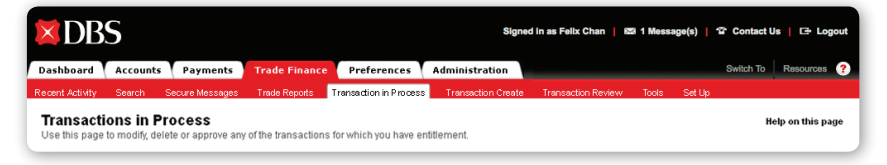

The Transaction In Process page allows you to filter your transaction by "Product", "Sub Product", "Transaction Type", "Customer Reference" and a range of the transaction amount

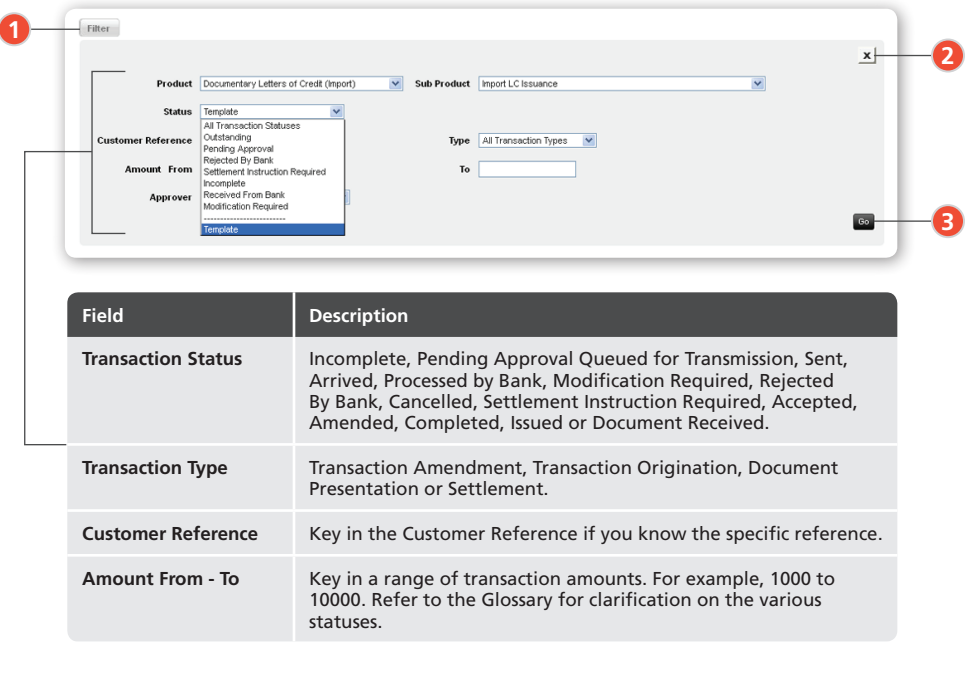

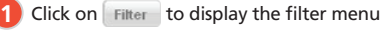

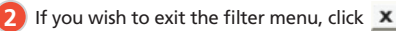

**3** Click **6** to display all relevant transaction(s) in the Search Result box

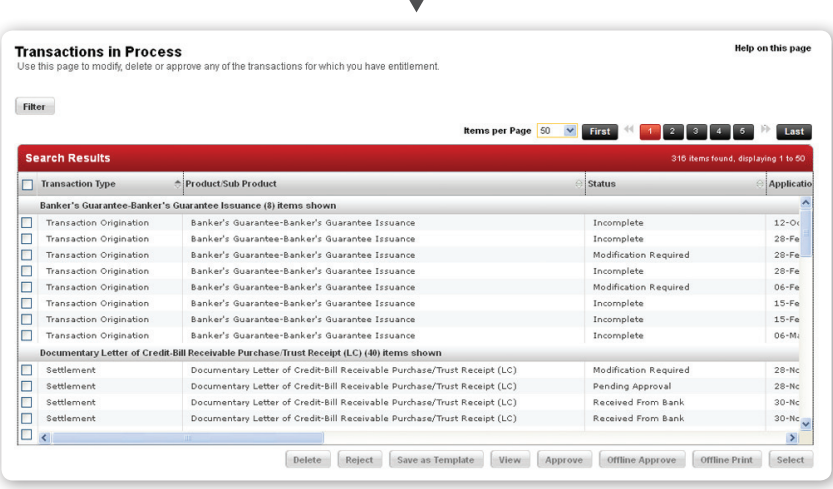

#### **5.1.1 To select a Transaction quickly**

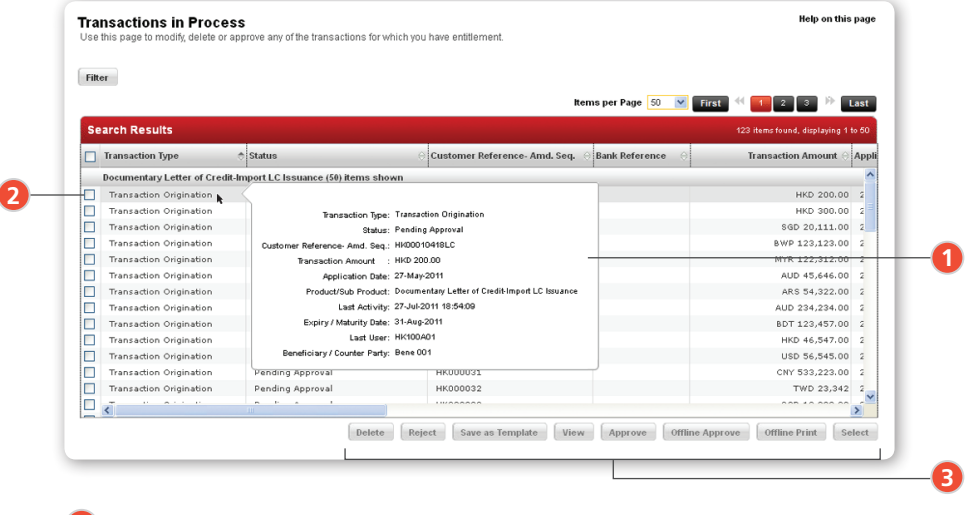

Mouse over the Transaction Type column to view key details of the transaction.

2 To select the required transaction, click on the checkbox(es) accordingly

Click the required action button to proceed

#### Approving a Transaction

- 1. Follow Steps 1 & 2 of "5.1.1 To Select a Transaction quickly".
- 2. Select the relevant transaction(s) and click Approve

A confirmation message is displayed on screen together with a link to the Terms & Conditions.

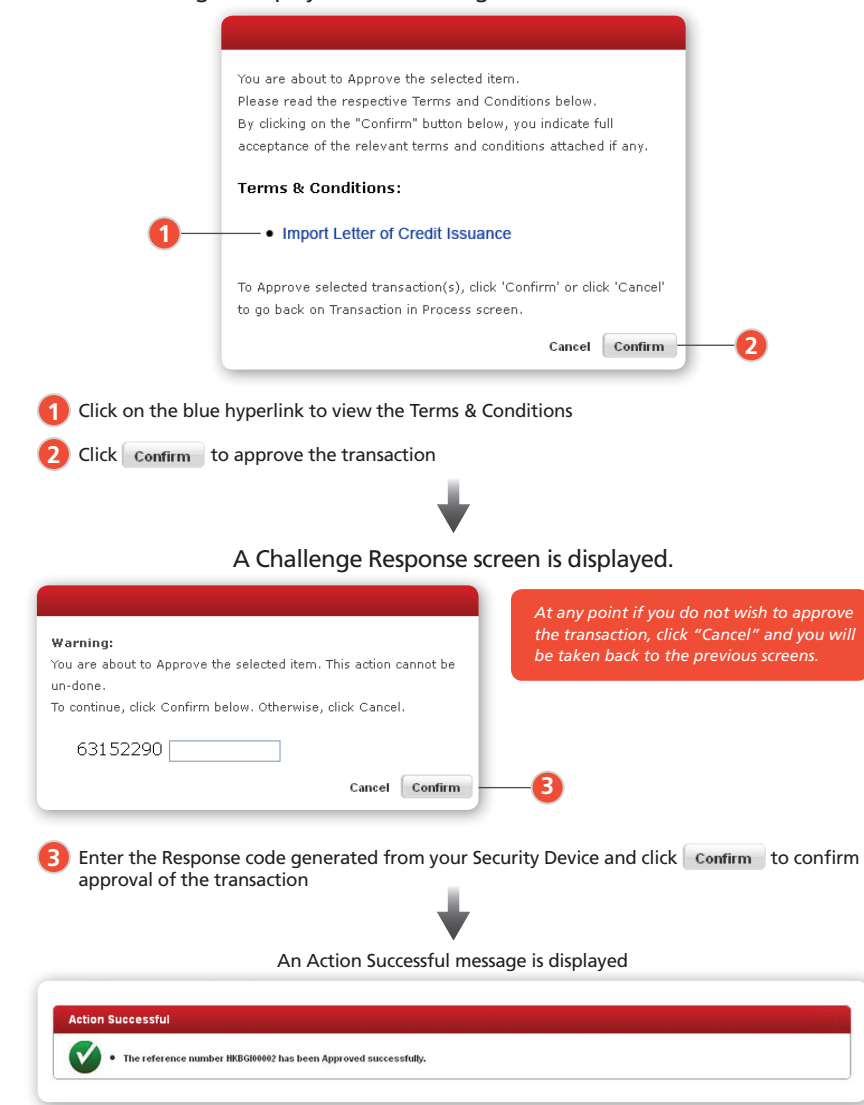

#### Rejecting a Transaction

- 1. Follow Steps 1 & 2 of "5.1.1 To Select a Transaction quickly".
- 2. Select the relevant transaction(s) and click  $[Reg]$

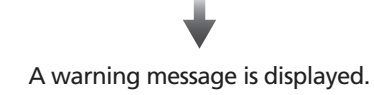

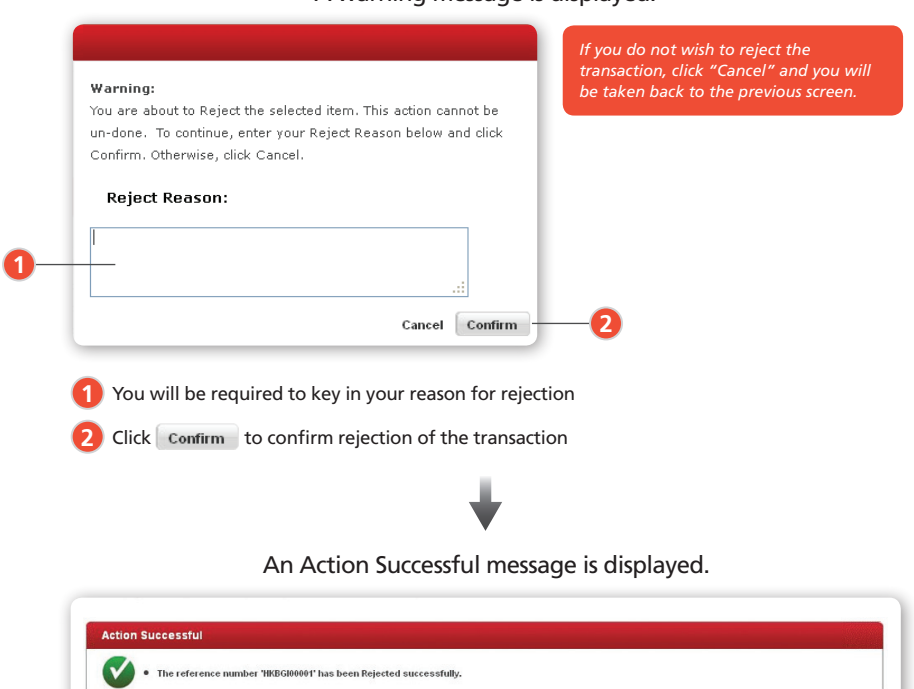

**1**

#### Responding to a Discrepant Bill

- 1. Follow Steps 1 & 2 of "5.1.1 To Select a Transaction quickly".
- 2. Select the relevant transaction with the status "Received from Bank" and click select

٠

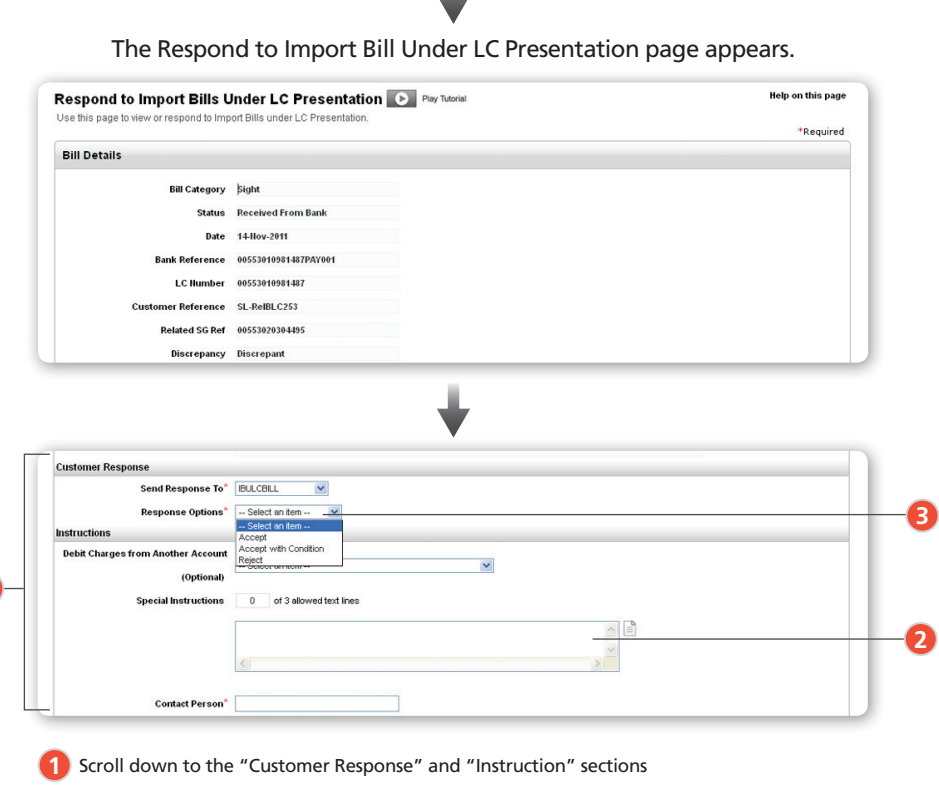

- Key in your instructions **2**
- You can choose to accept or reject a Discrepant Bill **3**

#### Responding to a Bill/Finance with Settlement Instruction

#### 5.5.1

#### **To create Settlement Instructions**

- 1. Follow Steps 1 & 2 of "5.1.1 To Select a Transaction quickly".
- 2. Select the relevant transaction with the status "Received from Bank", e.g. Bill Receivable Purchase/Trust Receipt.
- 3. Click select to proceed.

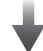

Respond to Bill Receivable Purchase/Trust Receipt financing page appears.

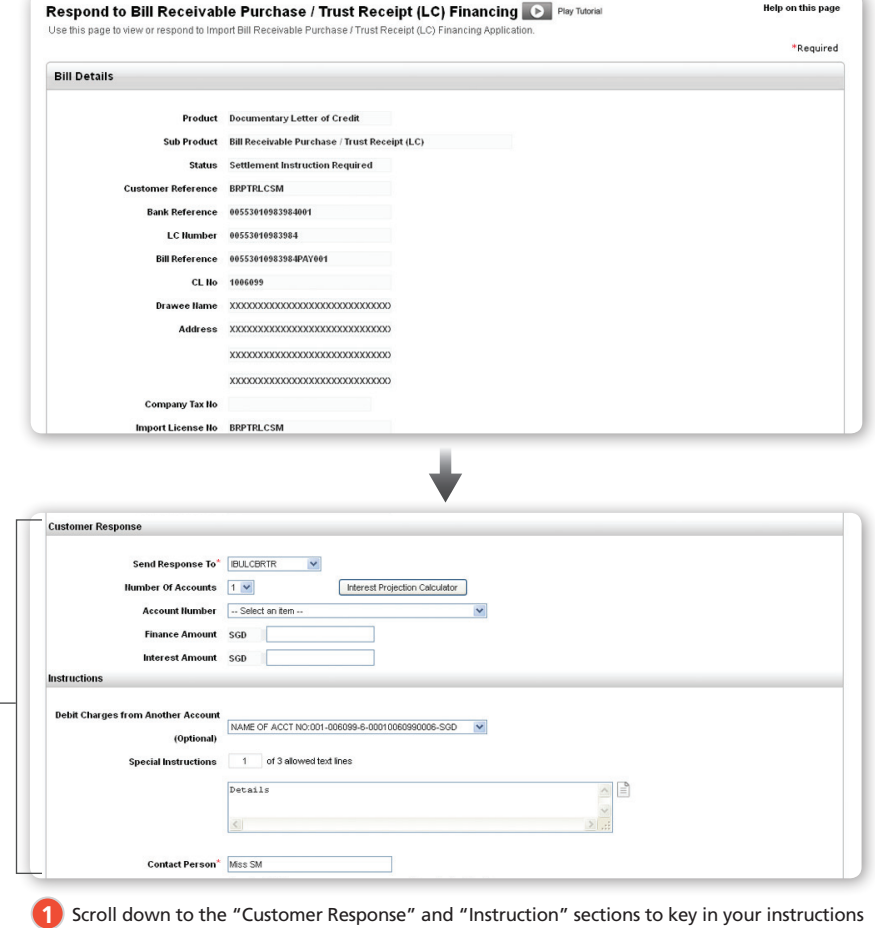

*On how to use the Interest Projection Calculator, refer to page 40.*

**1**

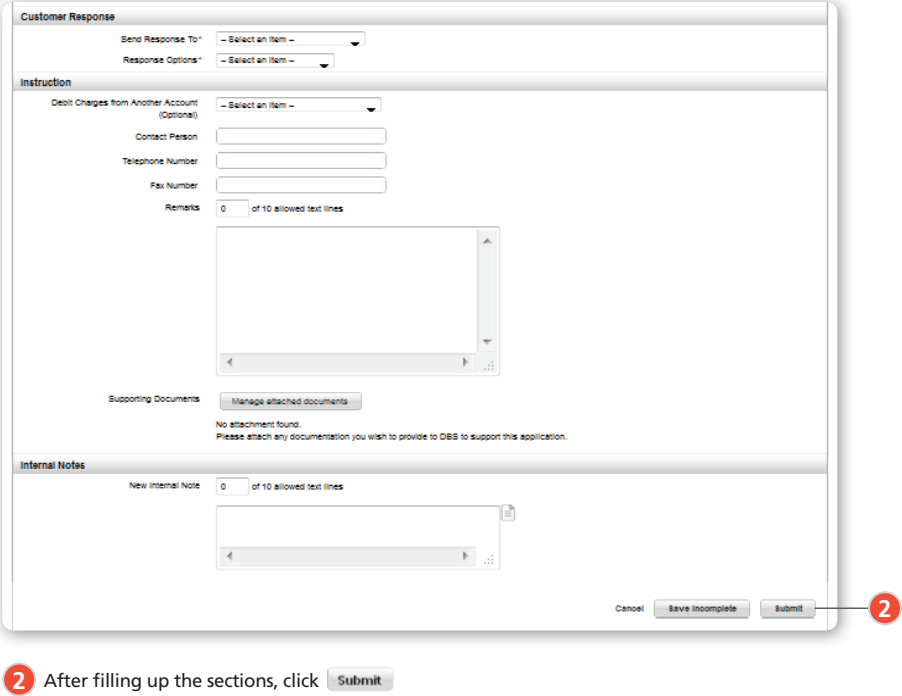

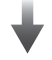

A warning message is displayed.

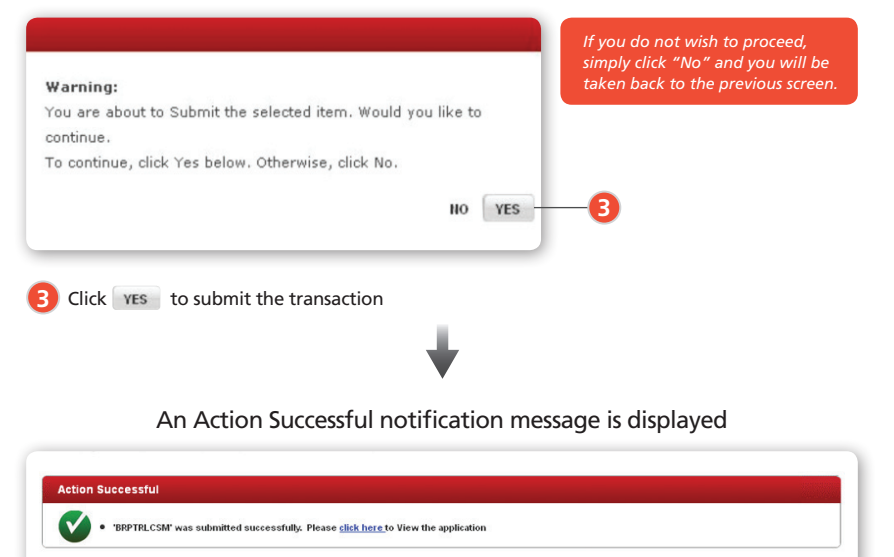

#### 5.5.2

#### **Using the Interest Projection Calculator to facilitate your application**

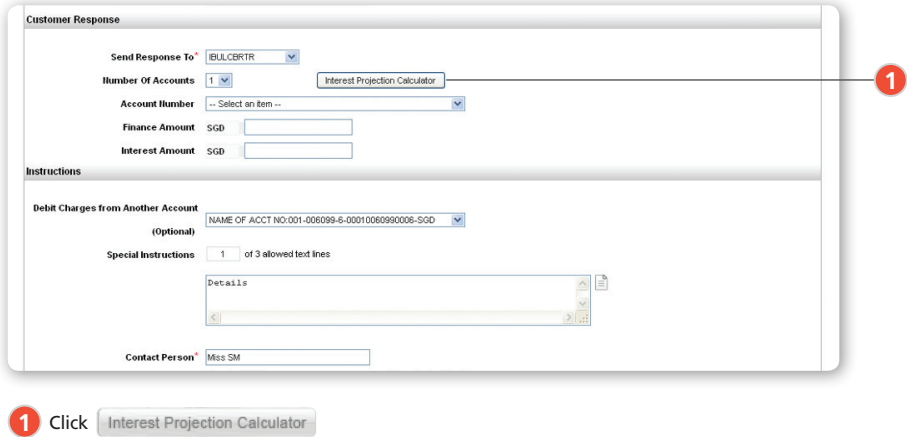

#### The calculator appears in a pop-up window.

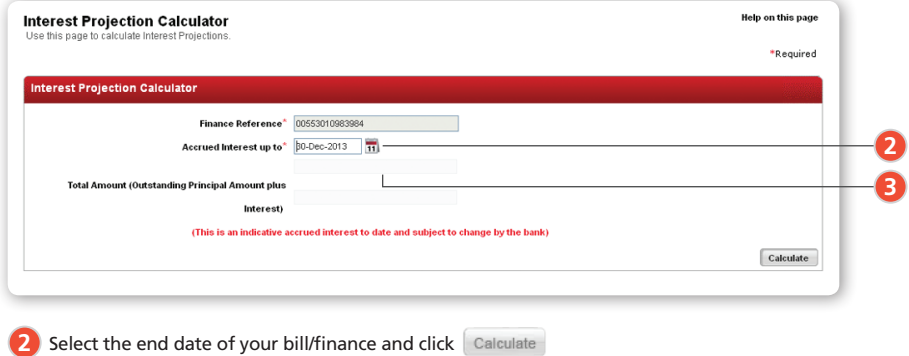

The interest amount from current date to the end date specified will be displayed **3**

#### Modifying a Transaction

- 1. Follow Steps 1 & 2 of "5.1.1 To Select a Transaction quickly".
- 2. Select the relevant transaction(s).
- 3. Click select to proceed.

The transaction application appears, an information box will be displayed on screen and the fields will be greyed out. You will not be able to edit the application yet.

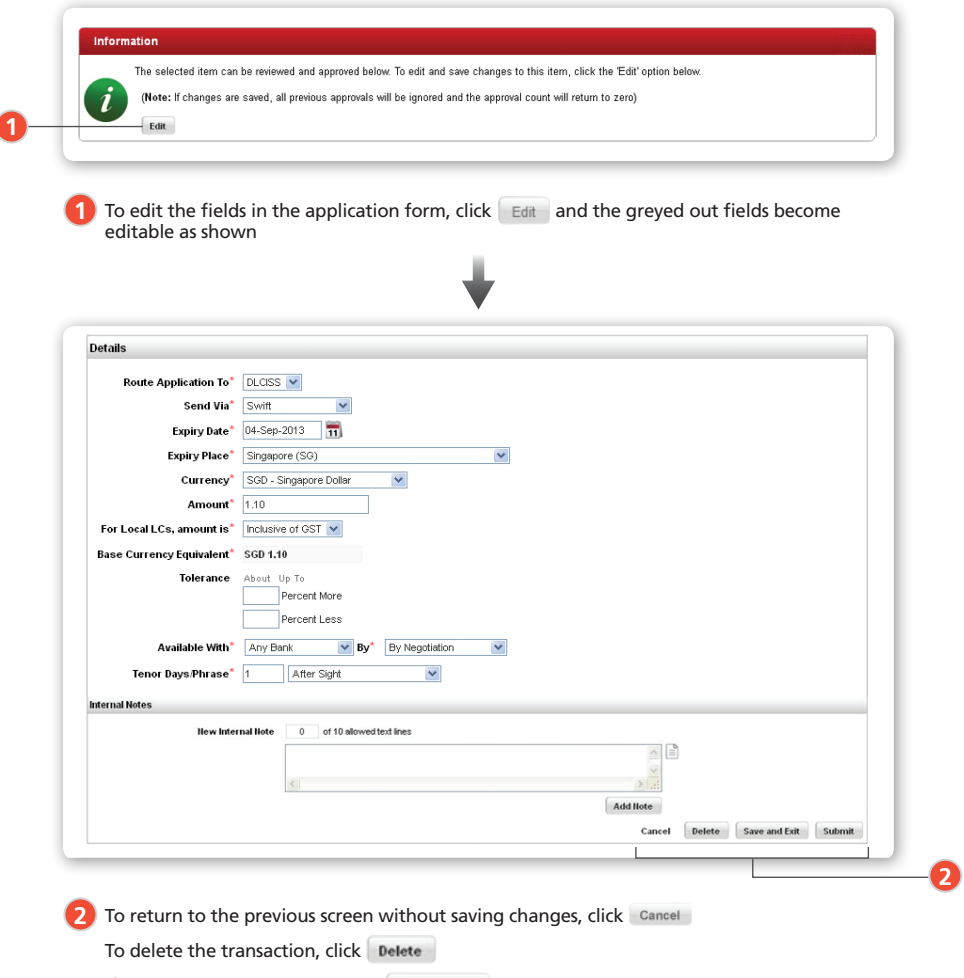

If you wish to save and exit, click save and Exit

To submit the transaction for authoriser to approve, click submit

If the transaction is Pending Approval, you may reject or approve the transaction as well.

#### Deleting a Transaction

- 1. Follow Steps 1 & 2 of "5.1.1 To Select a Transaction quickly"
- 2. Select the relevant transaction(s)
- 3. Click Delete

A warning message is displayed.

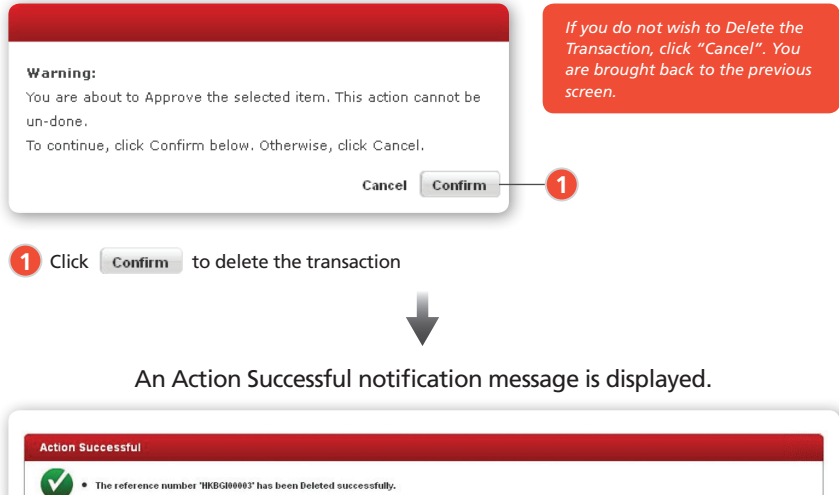

#### Transaction Review

The Transaction Review function acts like an audit log, storing all customer transactions. It is a repository of all your transactional data submitted via DBS IDEAL™ 3.0. It displays the current details and workflow history of each transaction.

#### Trade Finance ›› Transaction Review

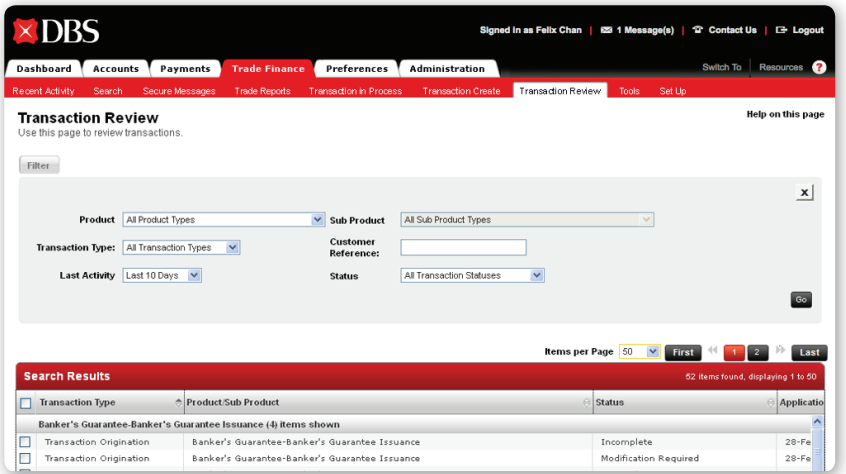

*Refer to the Glossary Table for a detailed description of all transaction types and statuses.*

#### 5.8.1

#### **To filter Transactions**

The Transaction In Process page allows you to filter your transactions by "Product", "Sub Product", "Transaction Type", "Customer Reference" and a range of the transaction amount.

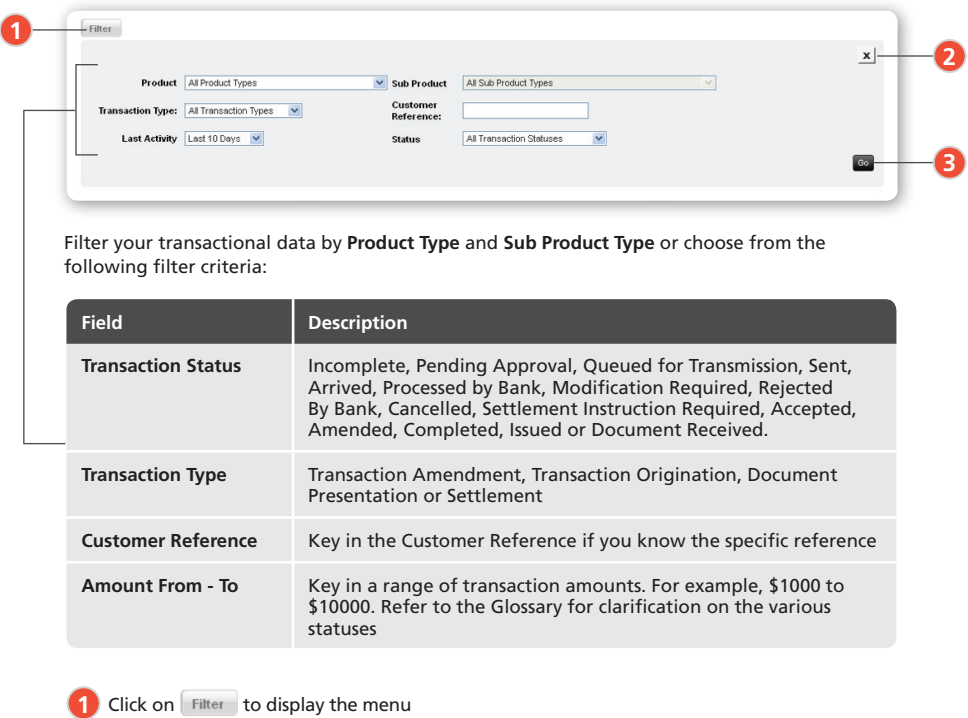

If you wish to exit the filter menu, click **2**

**3** Click **Go** to display all relevant transaction(s) in the Search Result box

#### **To select a Transaction quickly**

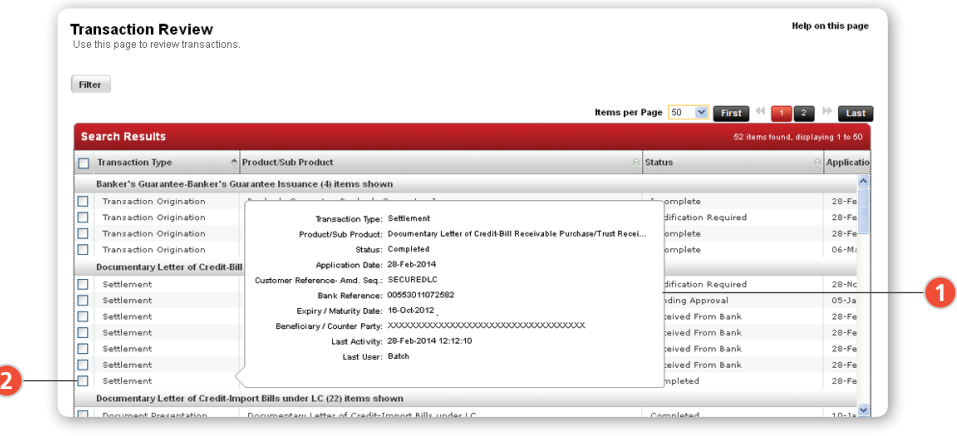

Mouse over the Transaction Type column, and the key details of the transaction will be displayed. **1**

To select the required transaction(s), click on the checkbox(es) next to each transaction **2**

#### **To view Transaction Current Detail**

Current Detail shows key transaction data such as the "Transaction Amount", "Status", "Bank Reference", "Create Date", "Last Activity" and the "Workflow History".

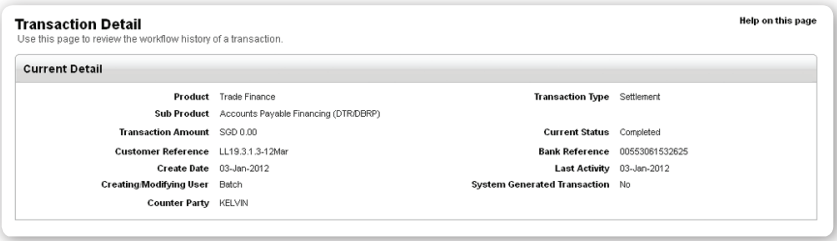

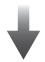

The Workflow History provides a detailed view of when and by whom the transaction was modified from creation to completion.

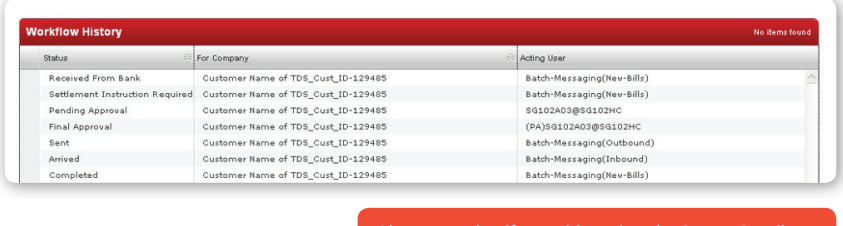

*Please note that if you wish to view the Current Detail, you will only be allowed to select one transaction at a time.*

#### 5.8.3

#### **To access Current Detail**

Select the checkbox associated with the relevant transaction and click Detail. Alternatively, right-click anywhere on the screen and click Detail.

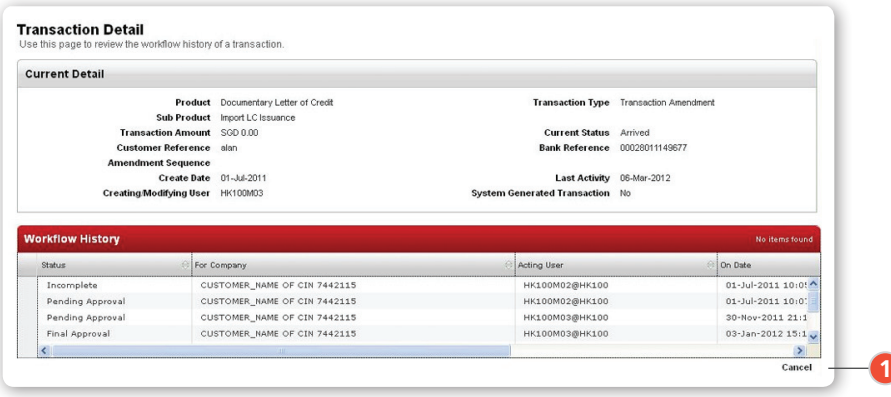

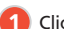

**1** Click Cancel to go back to previous menu

#### Viewing Transaction Application Print Reports

Application Print Report allows you to view a copy of an application made regardless of the current transaction status. The application can be printed or saved directly to your desktop in PDF format.

You may select more than one transaction and print all the applications at the same time, or save a series of applications that meet specified criteria.

#### **To access Application Print Reports**

Select the relevant transaction(s) and click view Alternatively, right-click anywhere on the screen and click view

The Application Print Report is displayed in a separate window in PDF format as shown below.

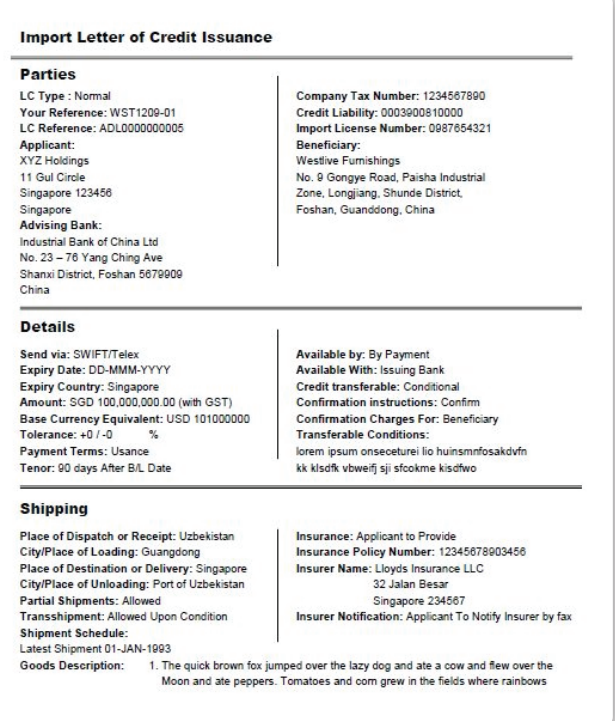

Report: Import Letter of Credit Issuance

#### Glossary Table

**Term Definition Transaction Amendment** When you make a change to the terms of a transaction. **Transaction Origination** When you create a new transaction. **Document Presentation** When you have documents to be presented to DBS for negotiation, financing or collections. **Settlement** A transaction in which payment or settlement instructions are required. **Incomplete** Status of a transaction application that has not been completed or submitted yet. **Pending Approval** Status of a transaction that requires approval by another user, following submission. The status is changed to Queued for Transmission once approval is given. **Queued for Transmission** Status of a transaction that has been submitted, is parked in DBS IDEAL™ 3.0 and queued for sending to the back office system. **Arrived** Status of a transaction that has been received by back office system and pending Bank to process. **Processed By Bank** Status of a transaction that has been processed by our Trade Operations Team and released back to you. **Modification Required** If a transaction application received is deemed to be discrepant or has been rejected by an approving user, the status is set to **Modification Required**. You can modify the transaction application by selecting it from the Transactions in Process module. **Rejected By Bank** If Trade Operations rejects the transaction in the back-end system and requires modification by the customer prior to re-submission in DBS IDEALTM 3.0, the transaction status is set to **Rejected By Bank**. **Cancelled** At your request, Trade Operations may cancel transactions in the back-end system and the transaction status is set to Cancelled. Accepted **Status set when Trade Operations accepts Bills as per your request. Amended** At your request, Trade Operations may amend transactions in the back-end system. The status will is set to Amended once completed. **Current Detail** If you click Select, you will be taken to the Current Detail of the selected transaction where you can view key transaction data such as the Transaction Amount, Status, Bank Reference, Create Date, Last Activity and the Workflow History. **Completed** Status of a Transaction that has been completed. **Issued Issued Once Trade Operations has received and processed an application, the** transaction status may be set to Issued. For instance when an import Letter of Credit Application is made, the status will be switched to Issued once the Import LC is issued.

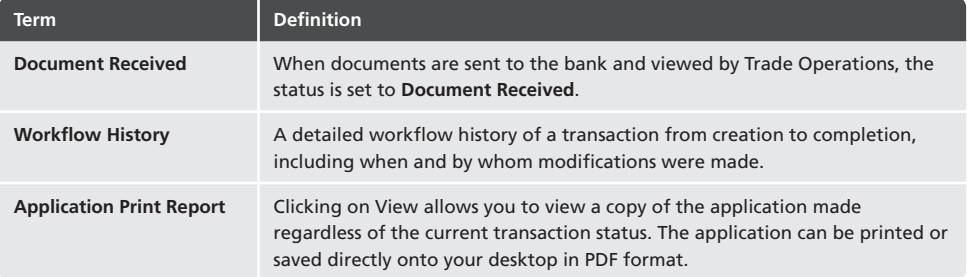

Trade Notifications allow users to set events for which they wish to receive notifications. You can select to be notified of transactions with specific criteria, such as "Amount", "Expiry", "Maturity", "Acceptance", "Processing" and more.

#### 6.1

#### To access Trade Notifications

Administration » User Management » Manage Trade Notifications

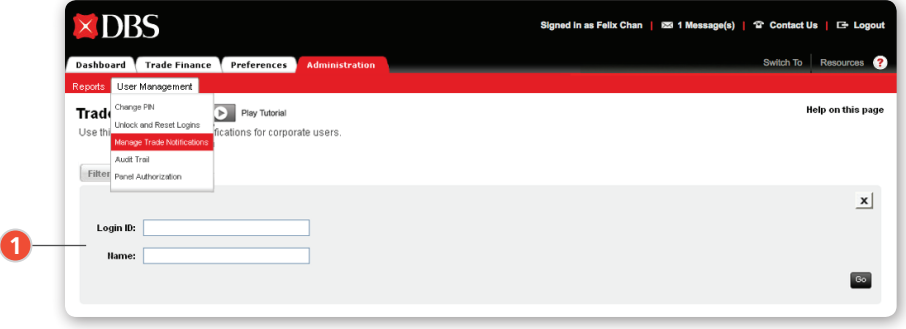

Search and Select the user by Login ID/Name to setup their notifications **1**

#### 6.2

#### To view Trade Notifications

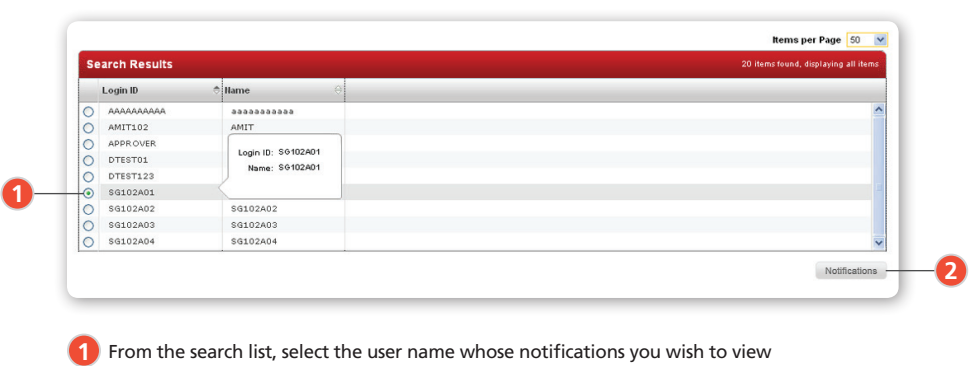

2 Click Notifications to load details

## To create Trade Notifications

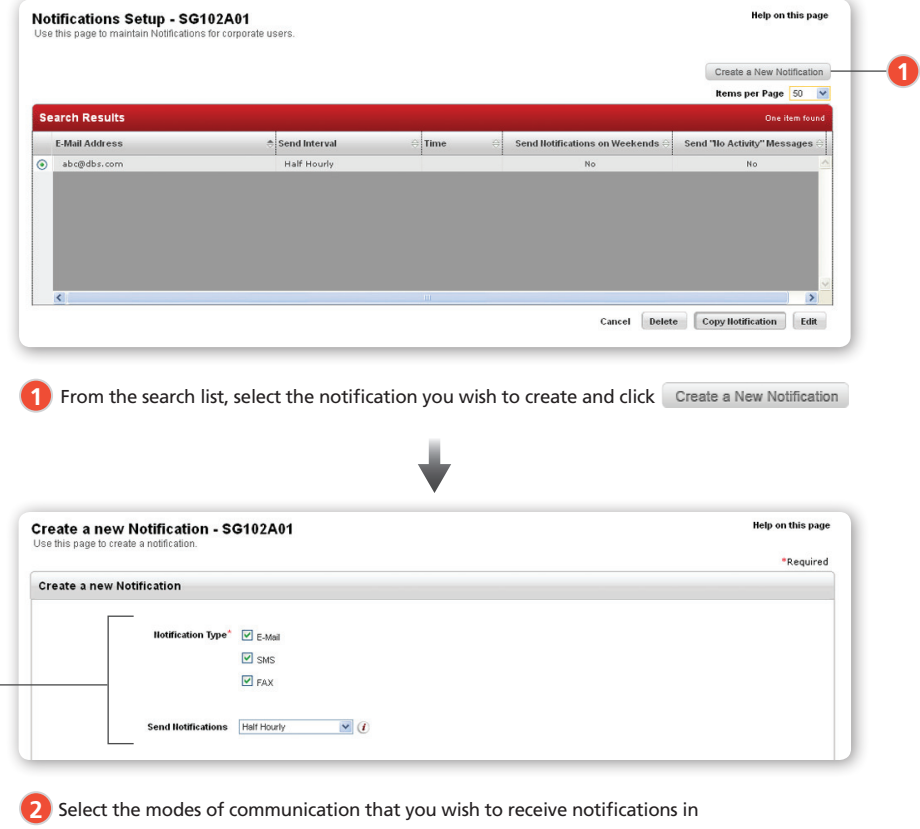

*For more information on the list of notifications, please refer to Appendix.*

**2**

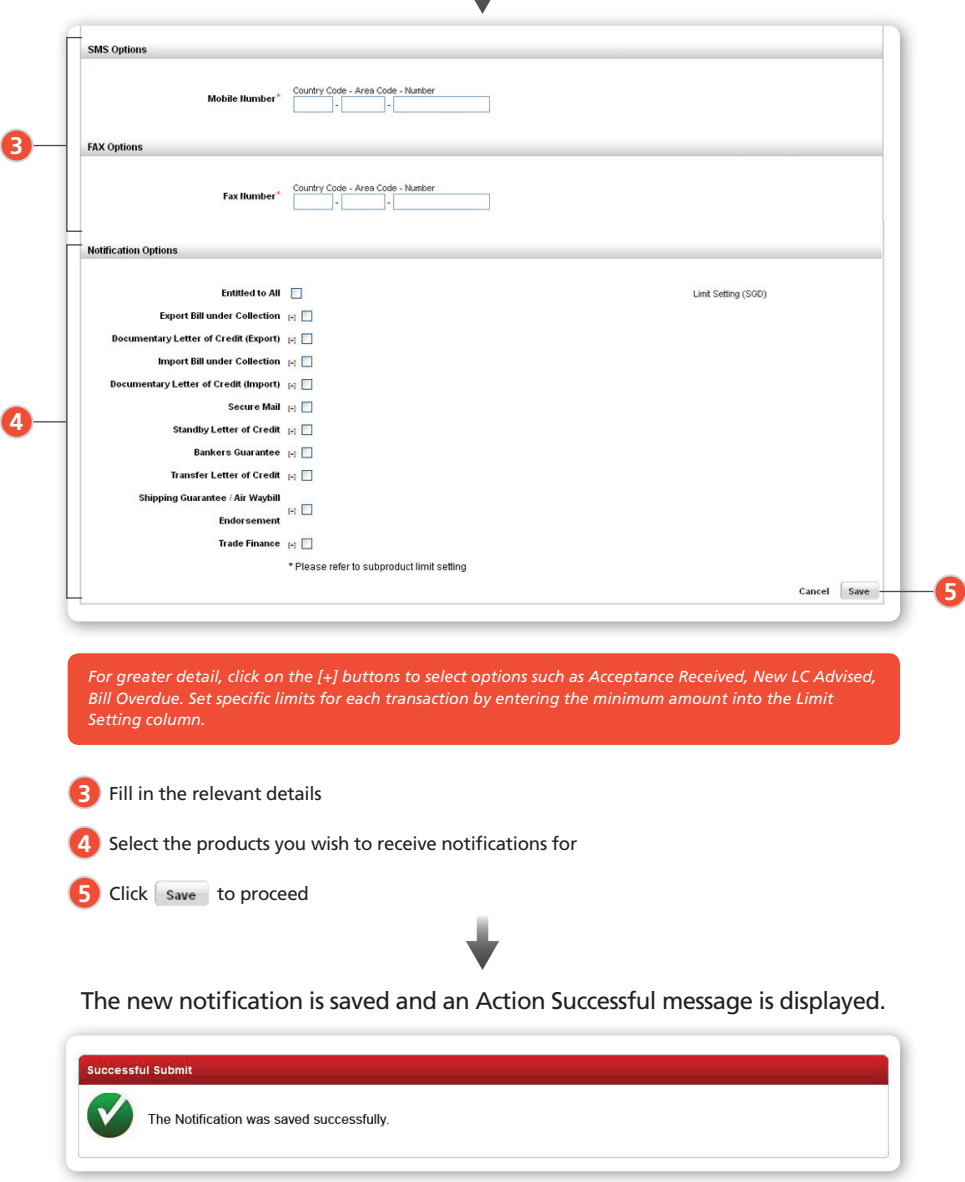

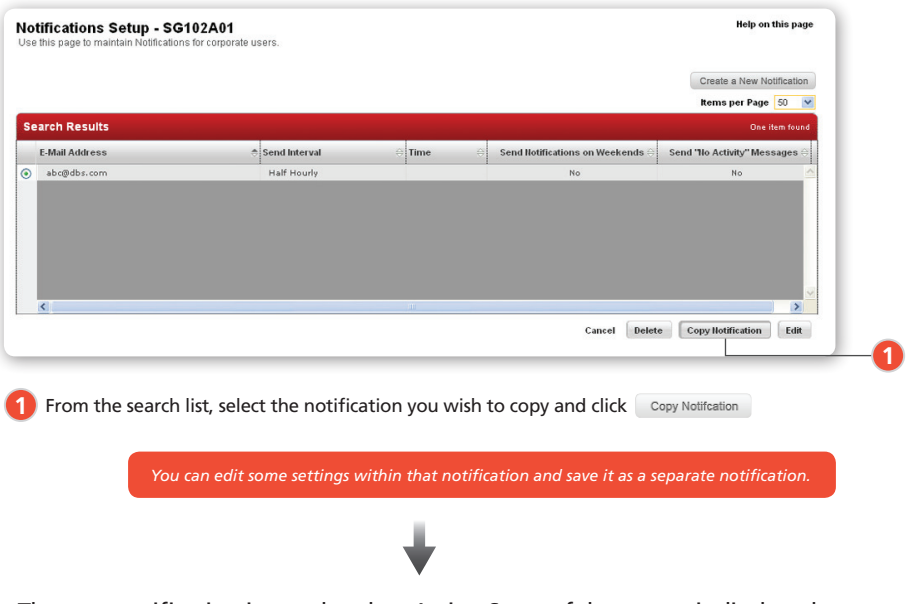

The new notification is saved and an Action Successful message is displayed.

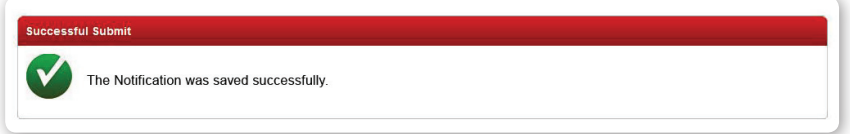

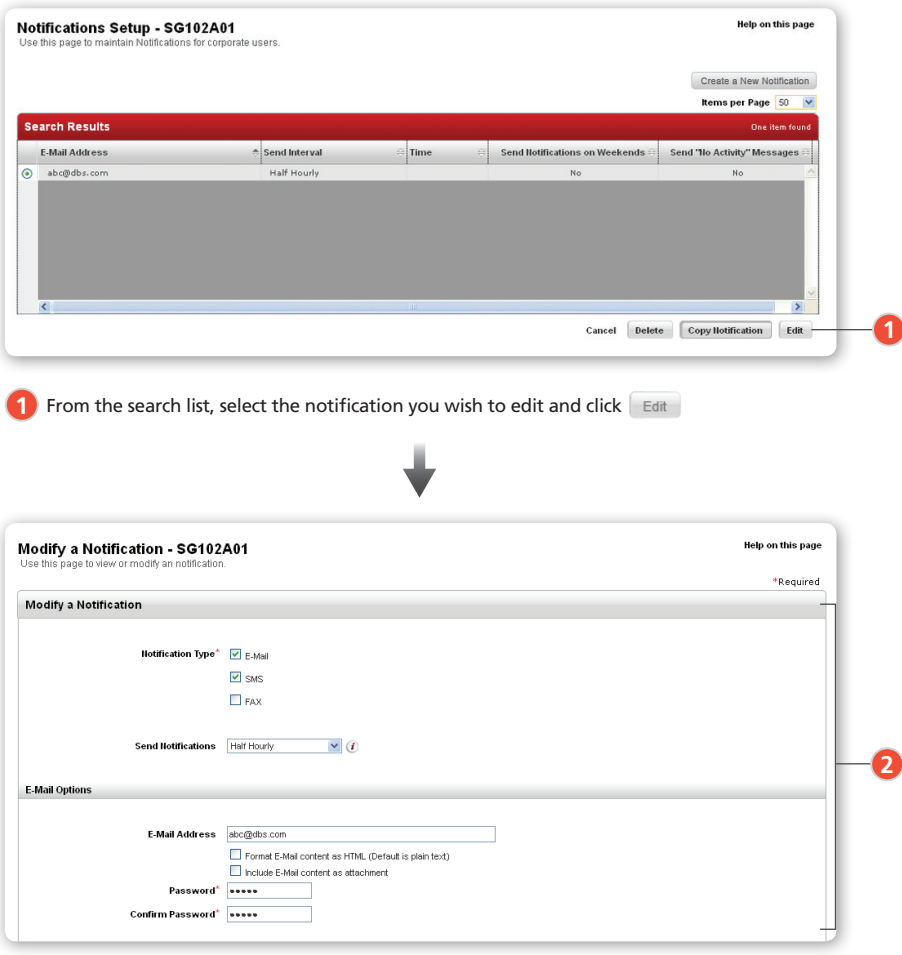

2<sup>)</sup> A form with editable field is displayed. Make your required modifications

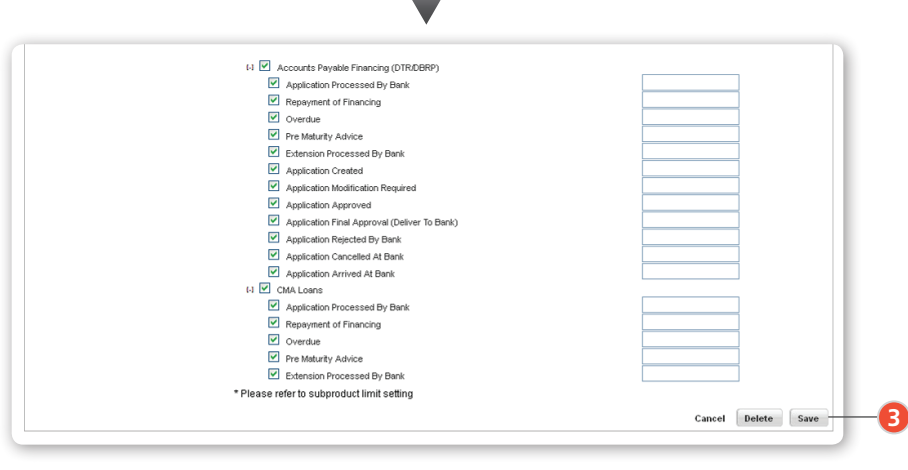

**3** Click save to proceed

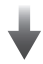

The new notification is saved and an Action Successful message is displayed.

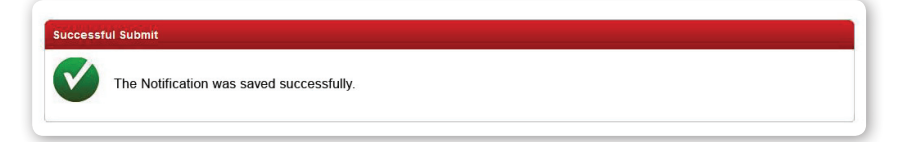

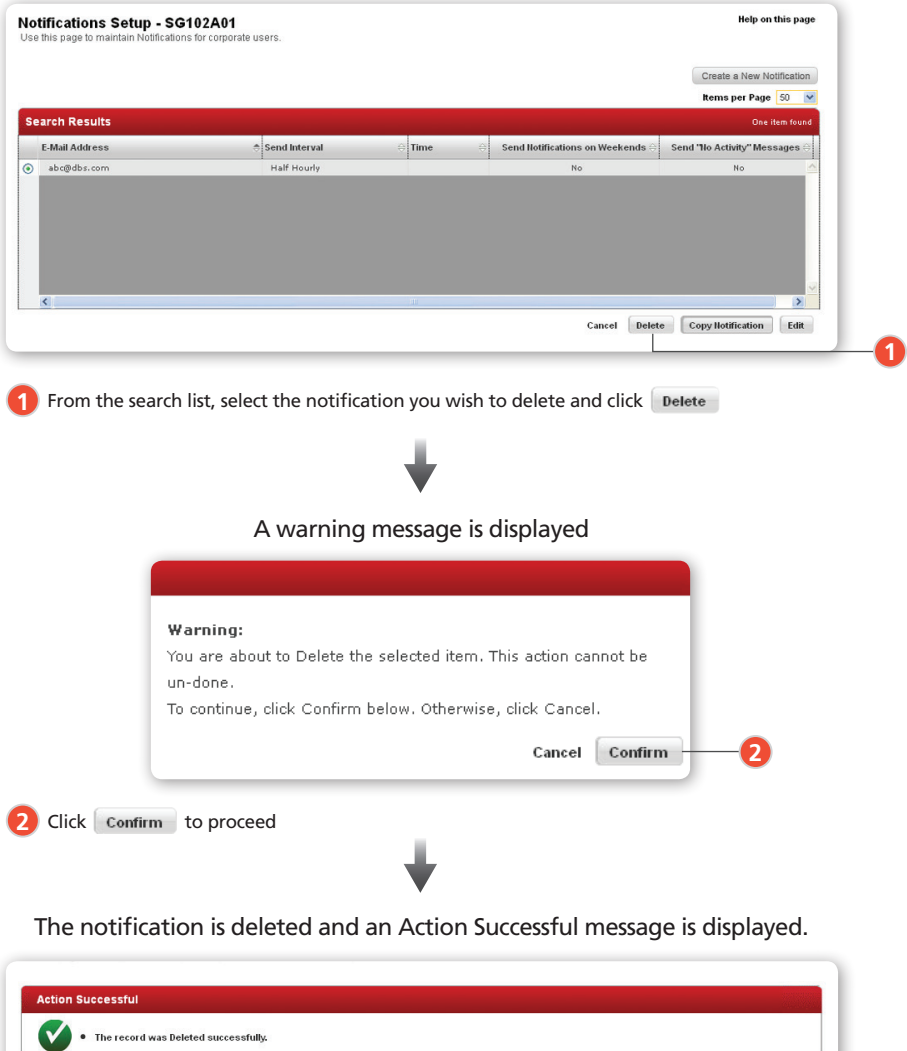

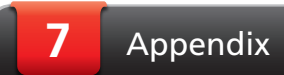

### Online Courier Service Tracking

Track your documents easily with our courier service tracking.

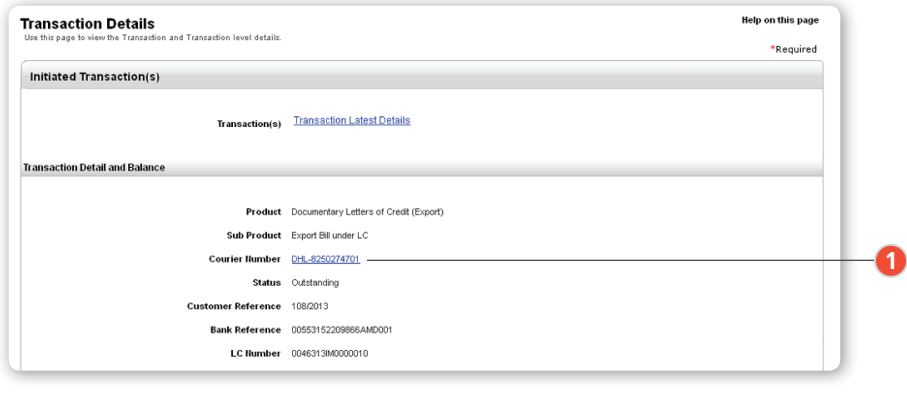

**1** From Transaction Search, select and view Transaction Details of the transaction you wish to track. Click Courier Number to track courier service ٥

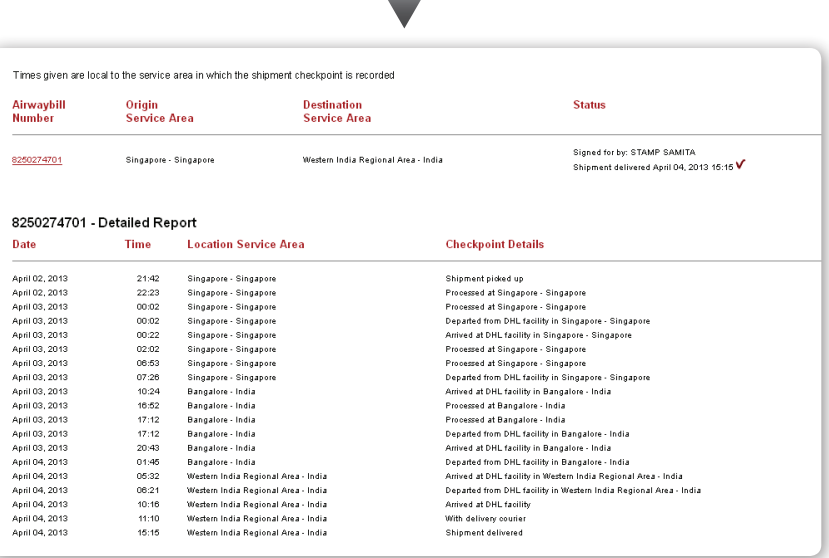

The courier service provider's website will open in a separate window and you will be able to view the corresponding shipment details.

#### Trade Application Templates

Templates can be created and utilised in the future for recurring trade applications and transactions.

#### 7.2.1

#### To create a Template

TRADE Finance ›› Transaction Create

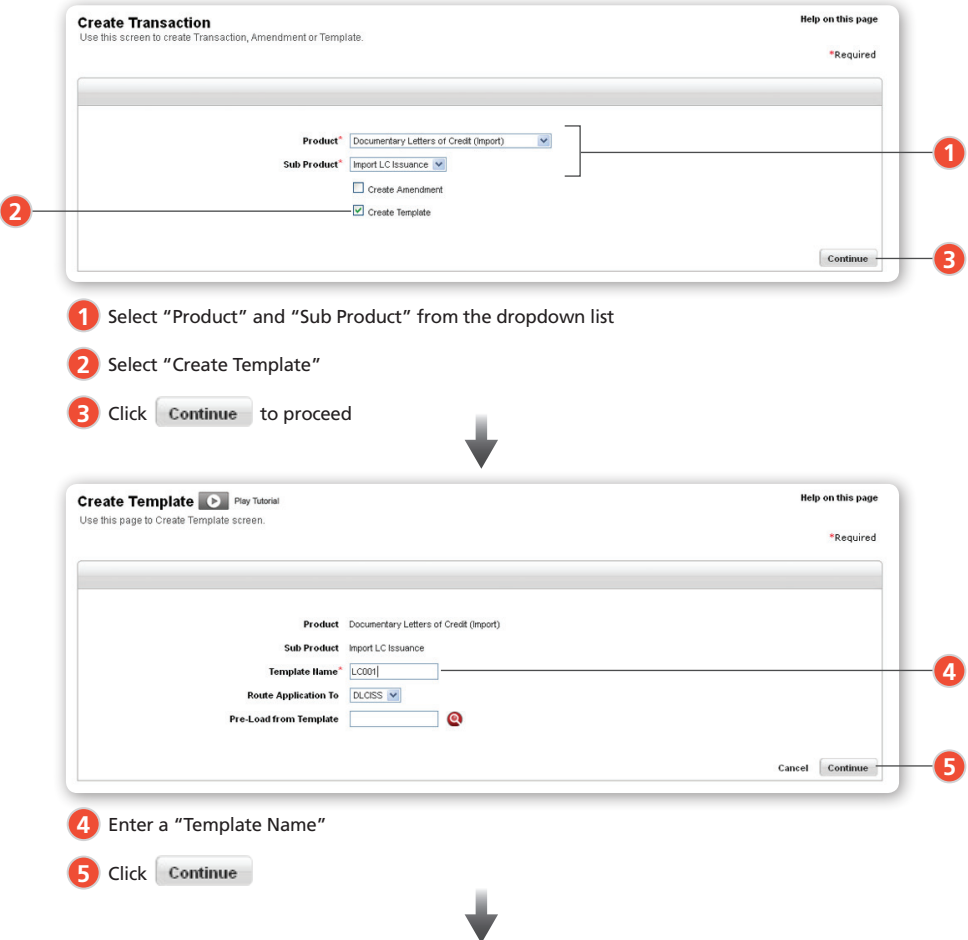

An Action Successful message will be displayed upon successful template creation.

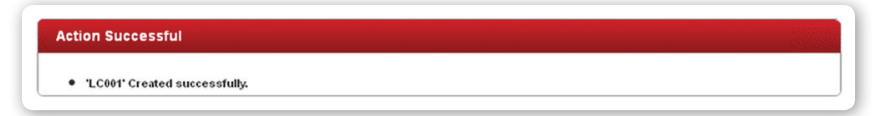

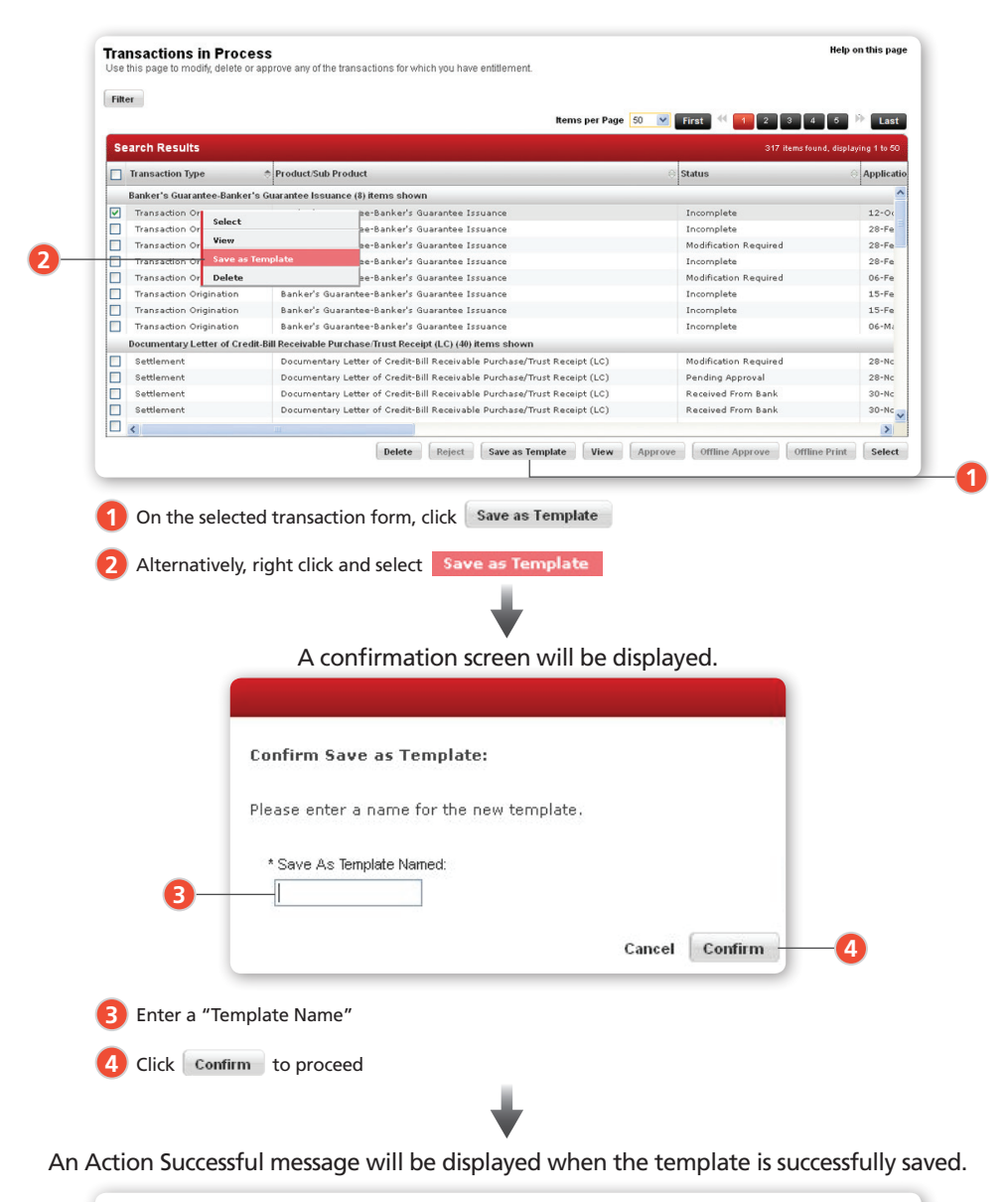

#### To save a Transaction as a Template

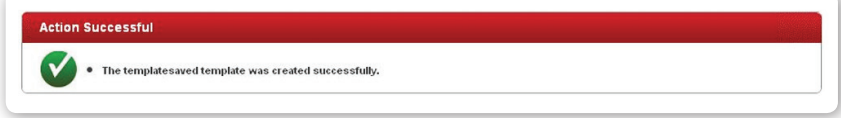

#### To update a Template

You can edit the details on your saved template.

Transaction Finance ›› Transaction in Process

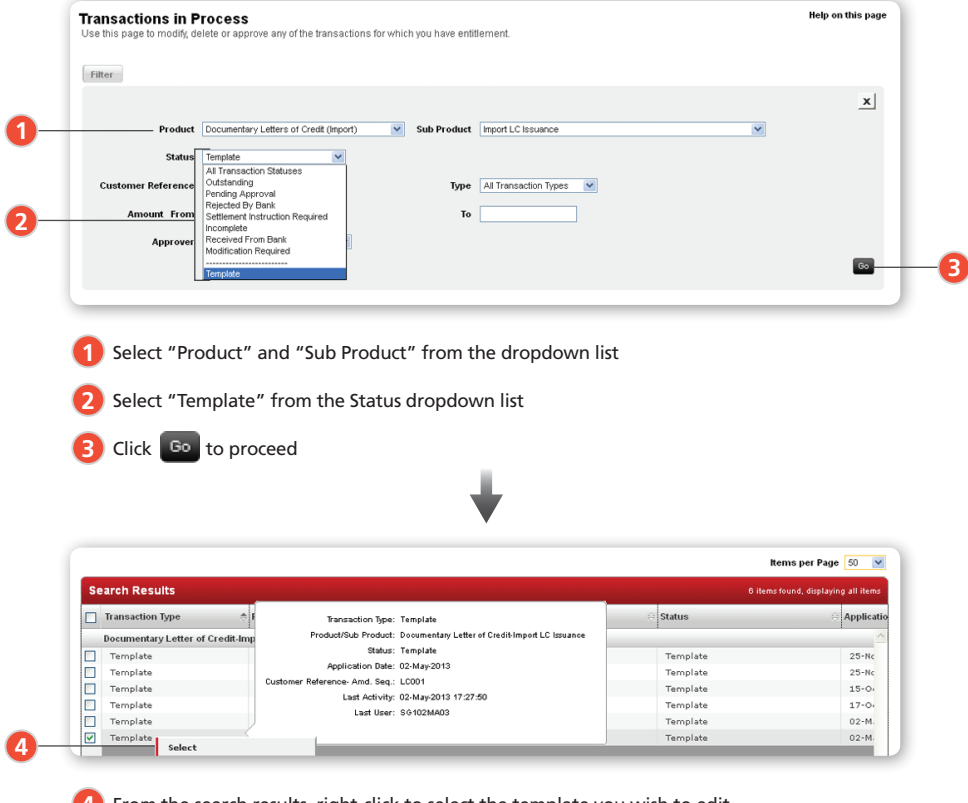

4. From the search results, right-click to select the template you wish to edit

#### To pre-load from Template

To pre-load new application fields with details from an existing template.

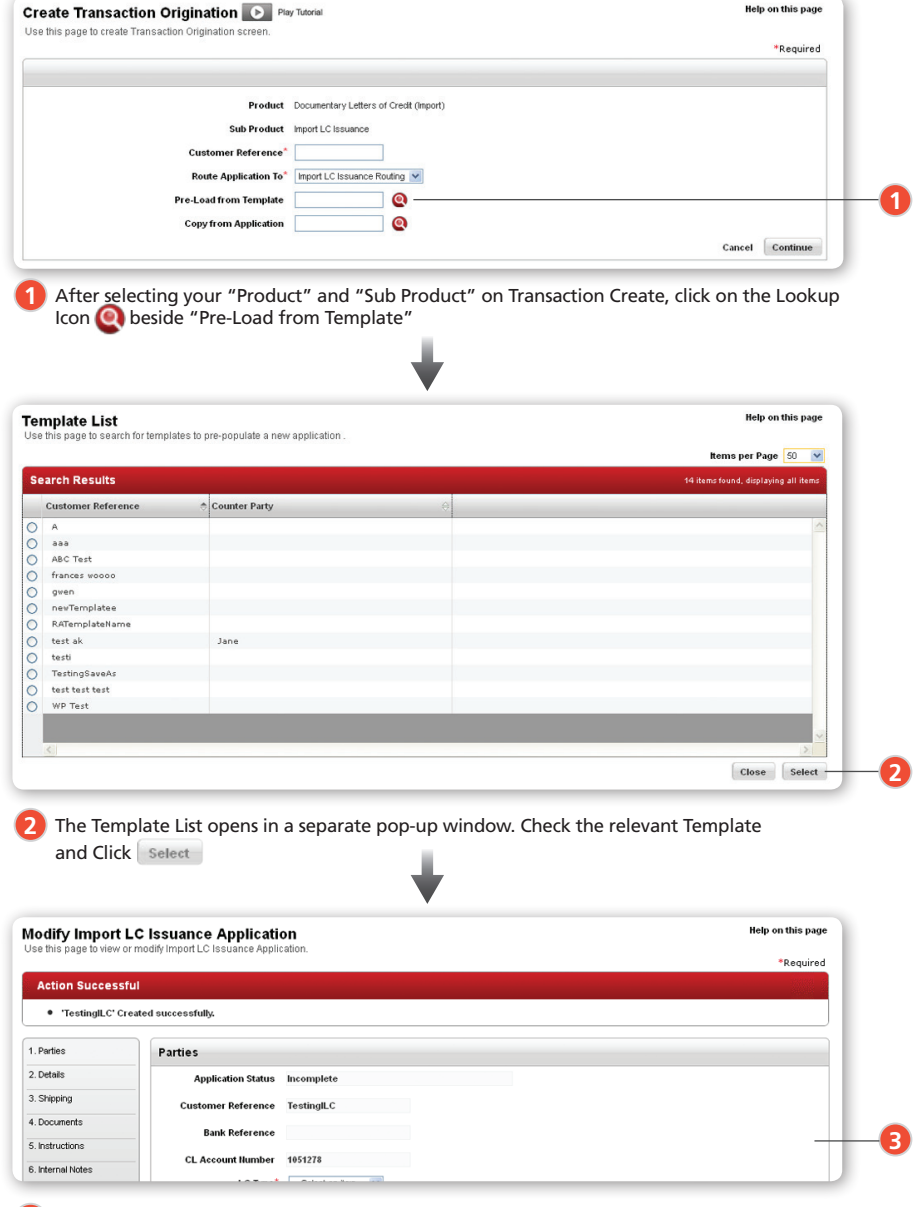

Your new application will be populated with details from your selected template **3**

#### To copy from Application List

To populate new application fields with details from a previous application.

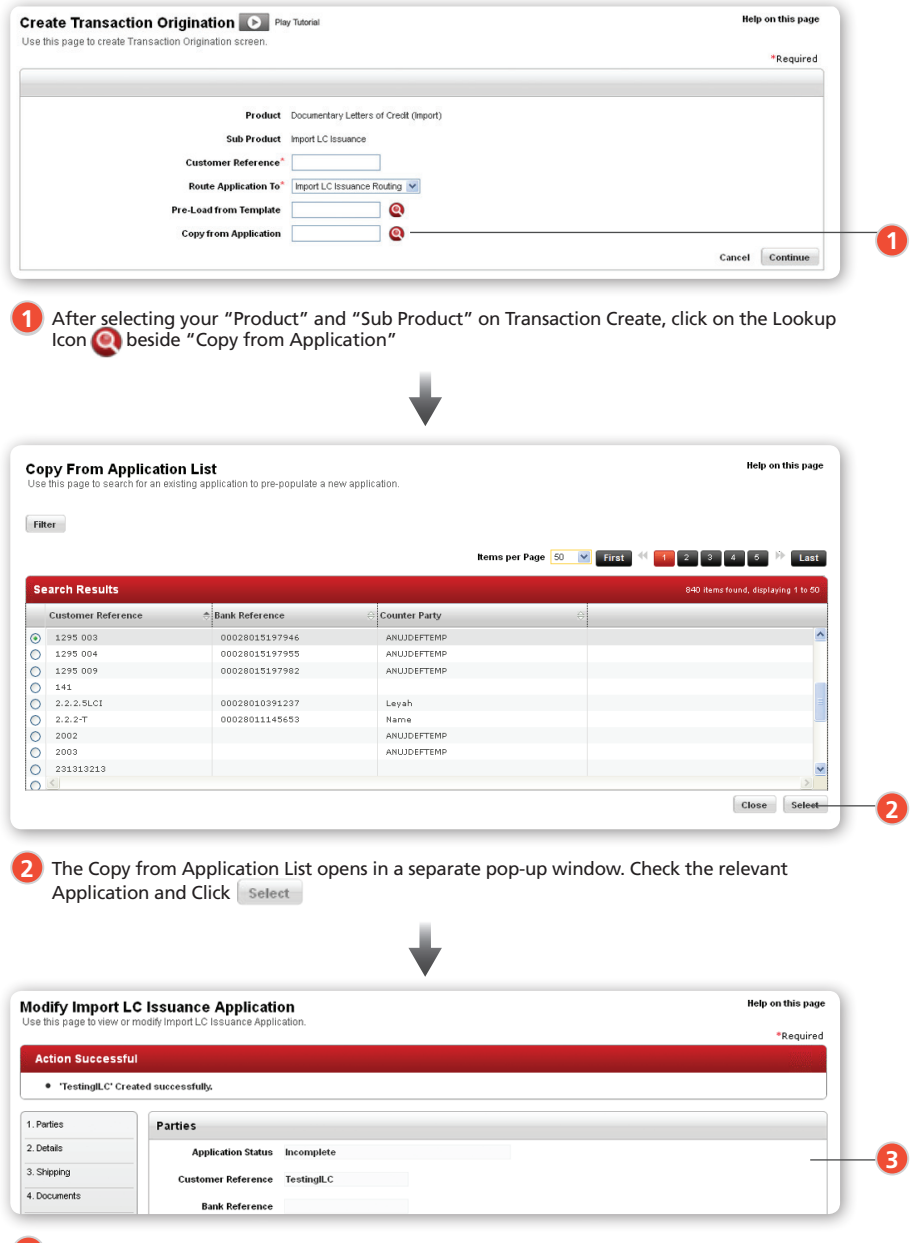

Your new application will be populated with details from your selected application **3**

#### List of Trade Notifications

The following shows the list of trade notifications that you can manage. Administration » User Management » Manage Trade Notifications

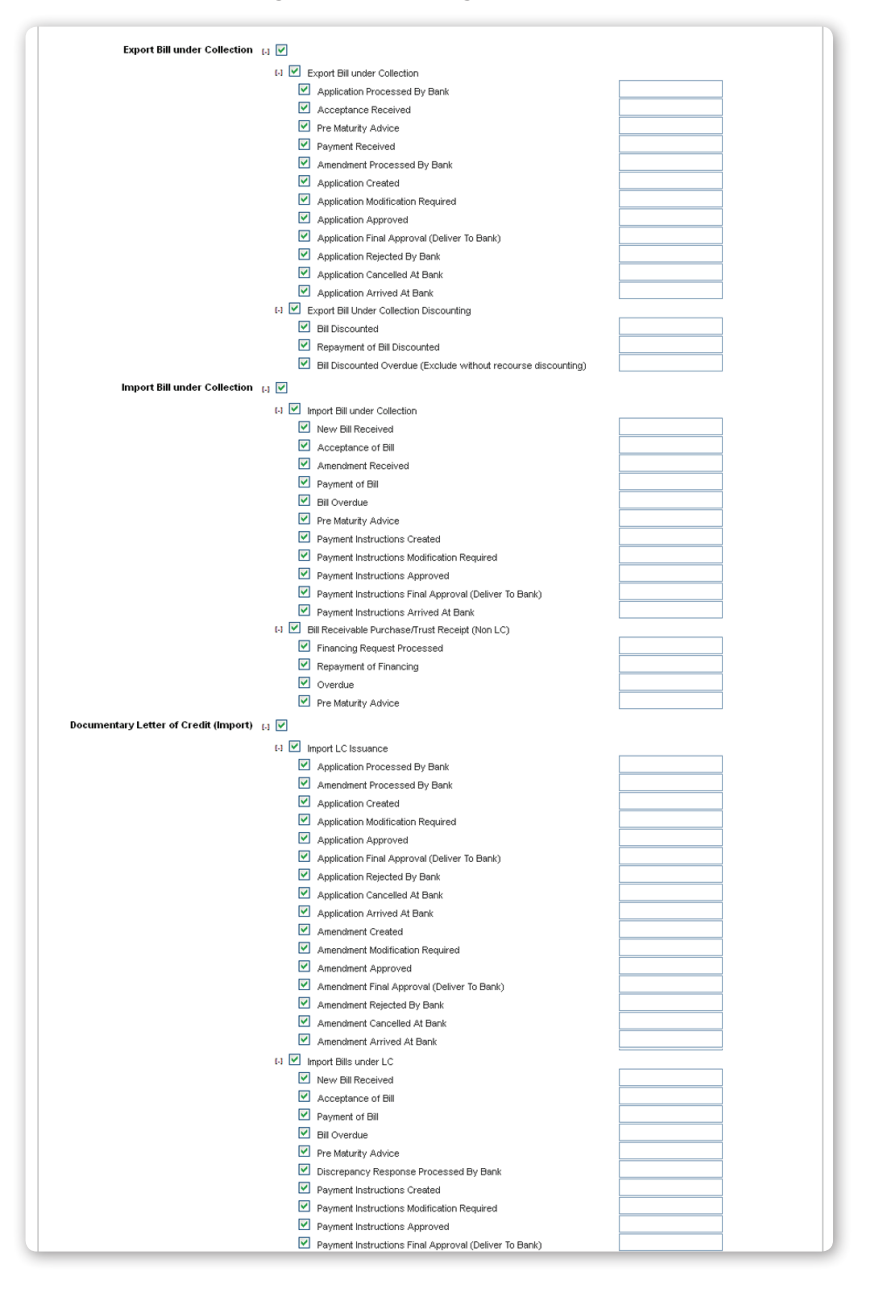

#### List of Trade Notifications (continuation)

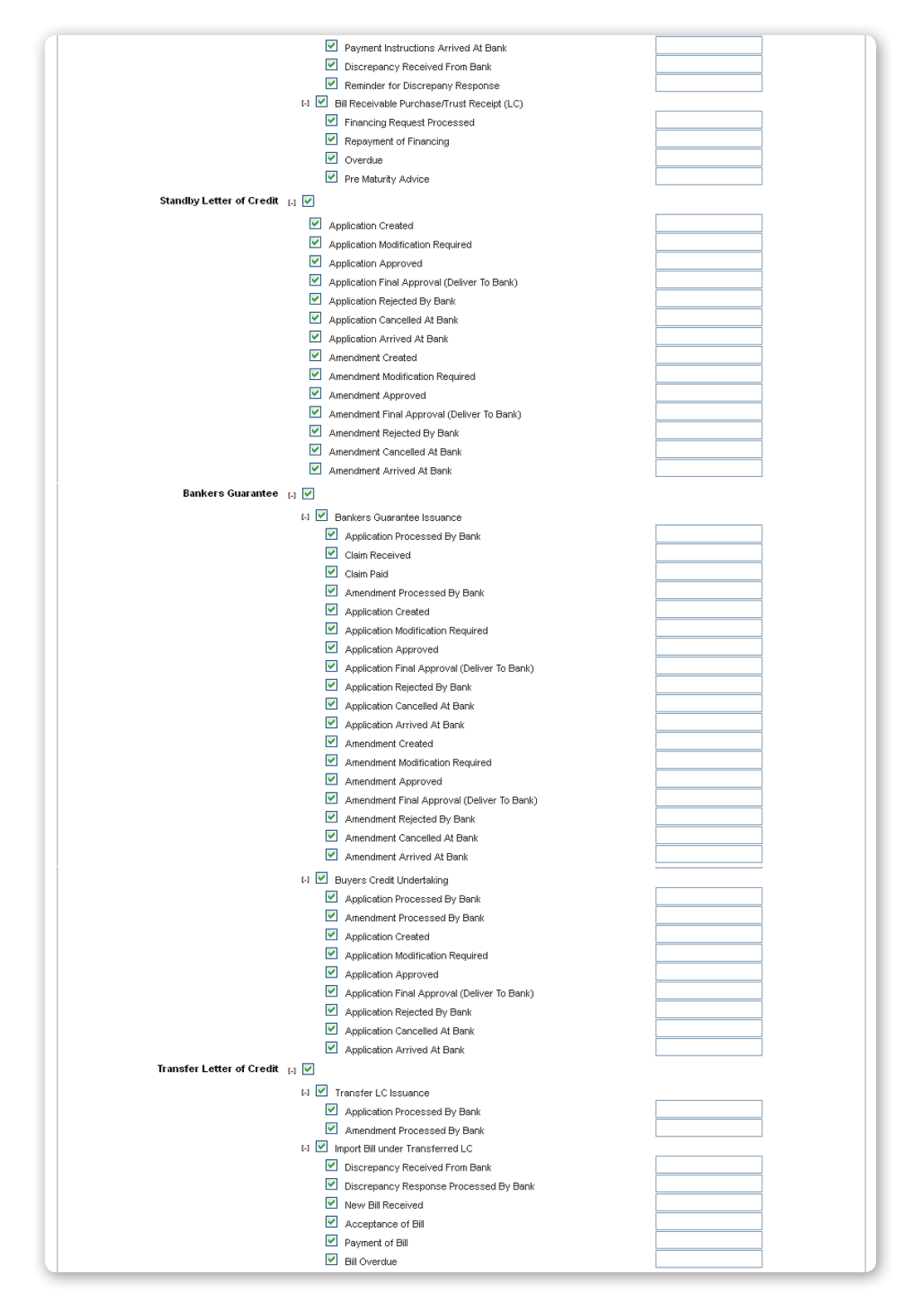

#### List of Trade Notifications (continuation)

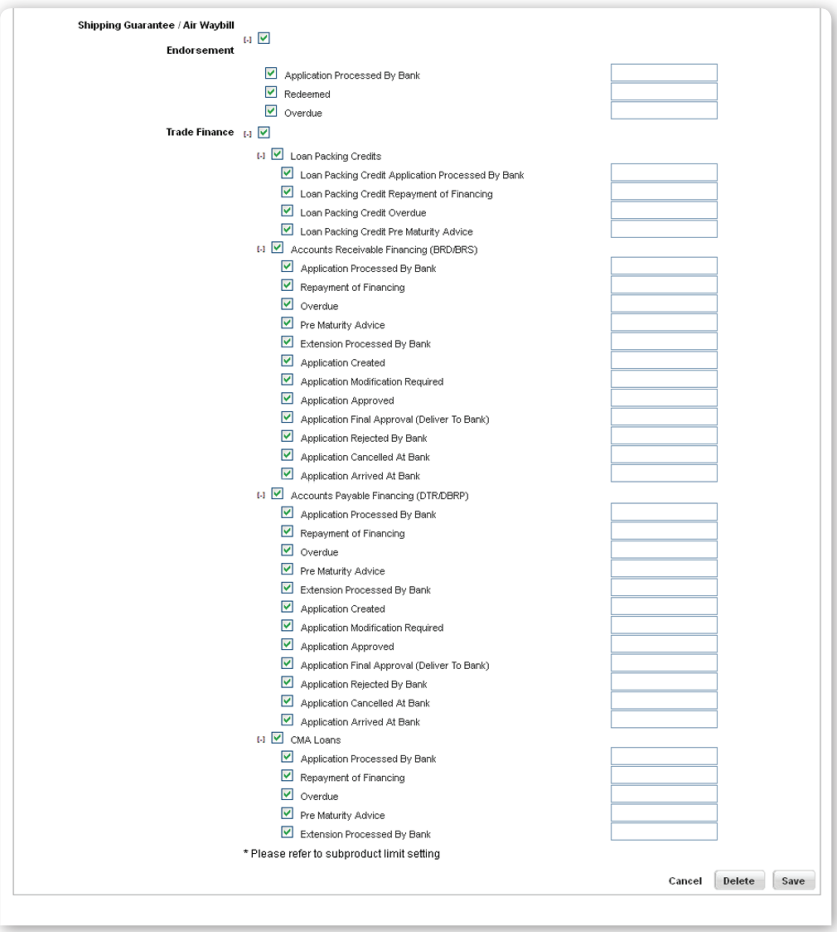

Notes:

# **DBS IDEAL™3.0** FASTER SIMPLER SMARTER

Λ.

 $\mathbb{R}^d$ 

 $\bar{a}$ 

 $\mathcal{A}^{\mathcal{A}}$  .

#### For more information, visit www.dbs.com.sg

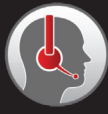

**DBS Business Care** Call: 1800 222 2200 Email: BusinessCareSG@dbs.com

# **Asia's Safest, Asia's Best**

Safest Bank in Asia 2009 - 2013, Global Finance Bank of the Year, Asia 2012, The Banker Best Managed Bank in Asia Pacific 2013, The Asian Banker

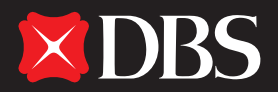

## Living, Breathing Asia

Terms and conditions apply. Information is correct as at the time of printing. DBS BANK LTD Co. Reg No. 196800306E August13